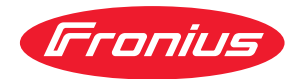

# Operating Instructions

**WeldCube Connector U/I WeldCube Connector U/I/WFS WSM WeldCube Connector U/I/WFS Euro WeldCube Connector Advanced**

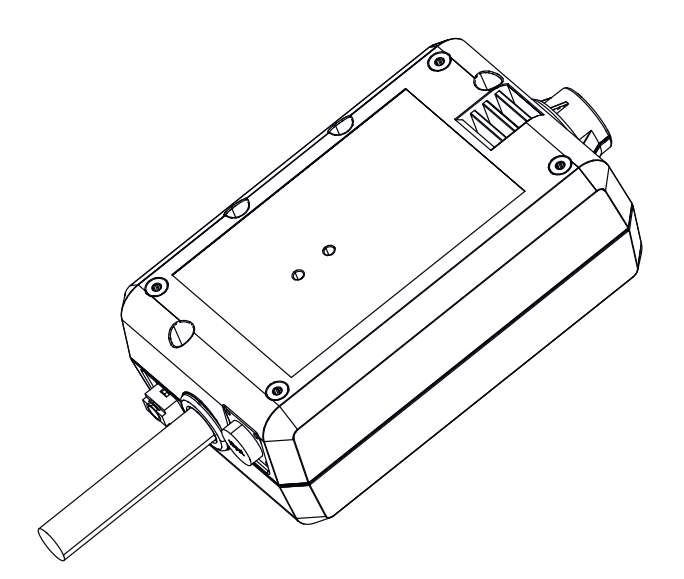

**EN-US** Operating instructions

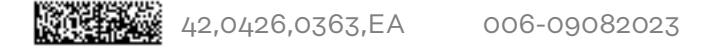

# **Table of contents**

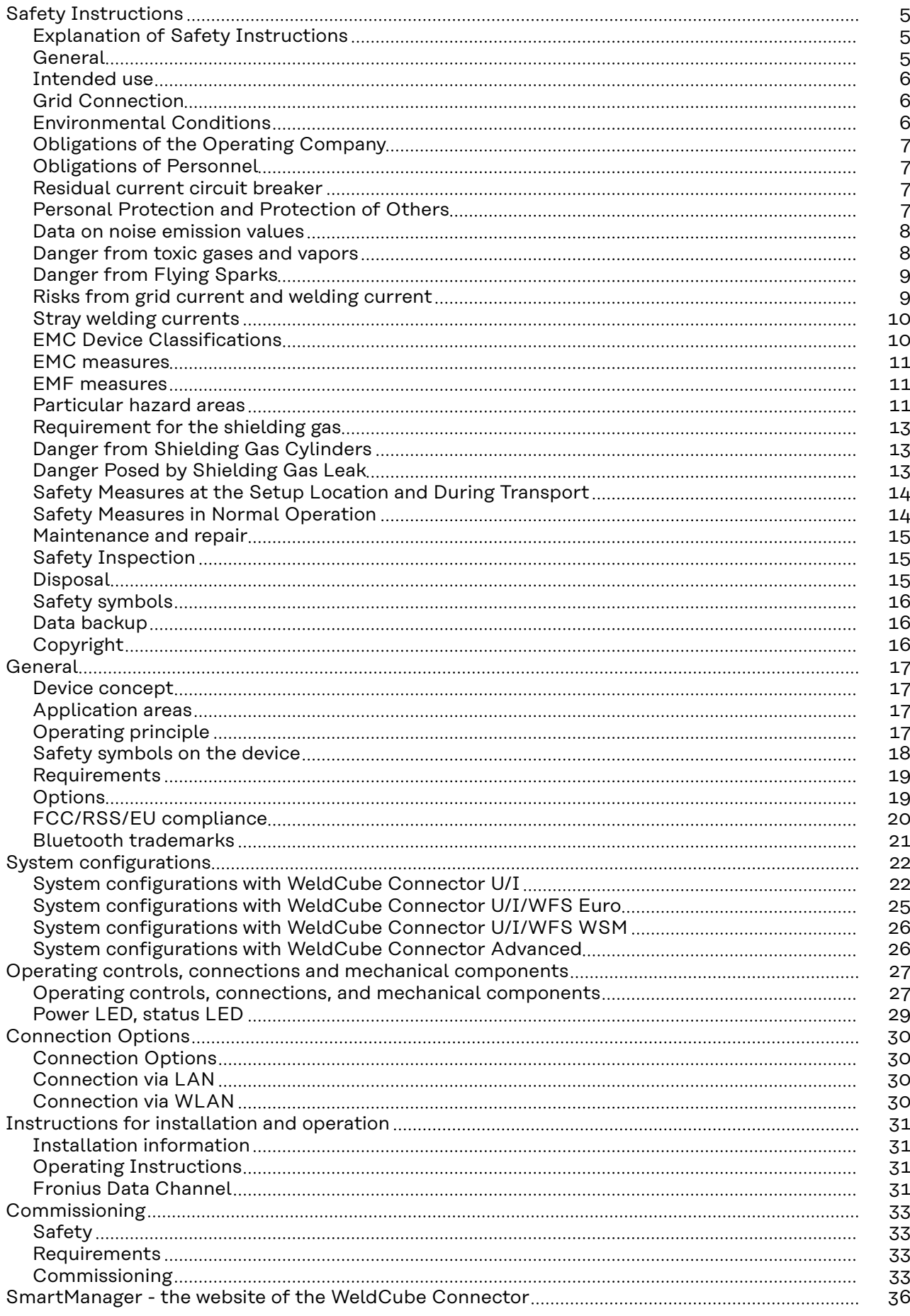

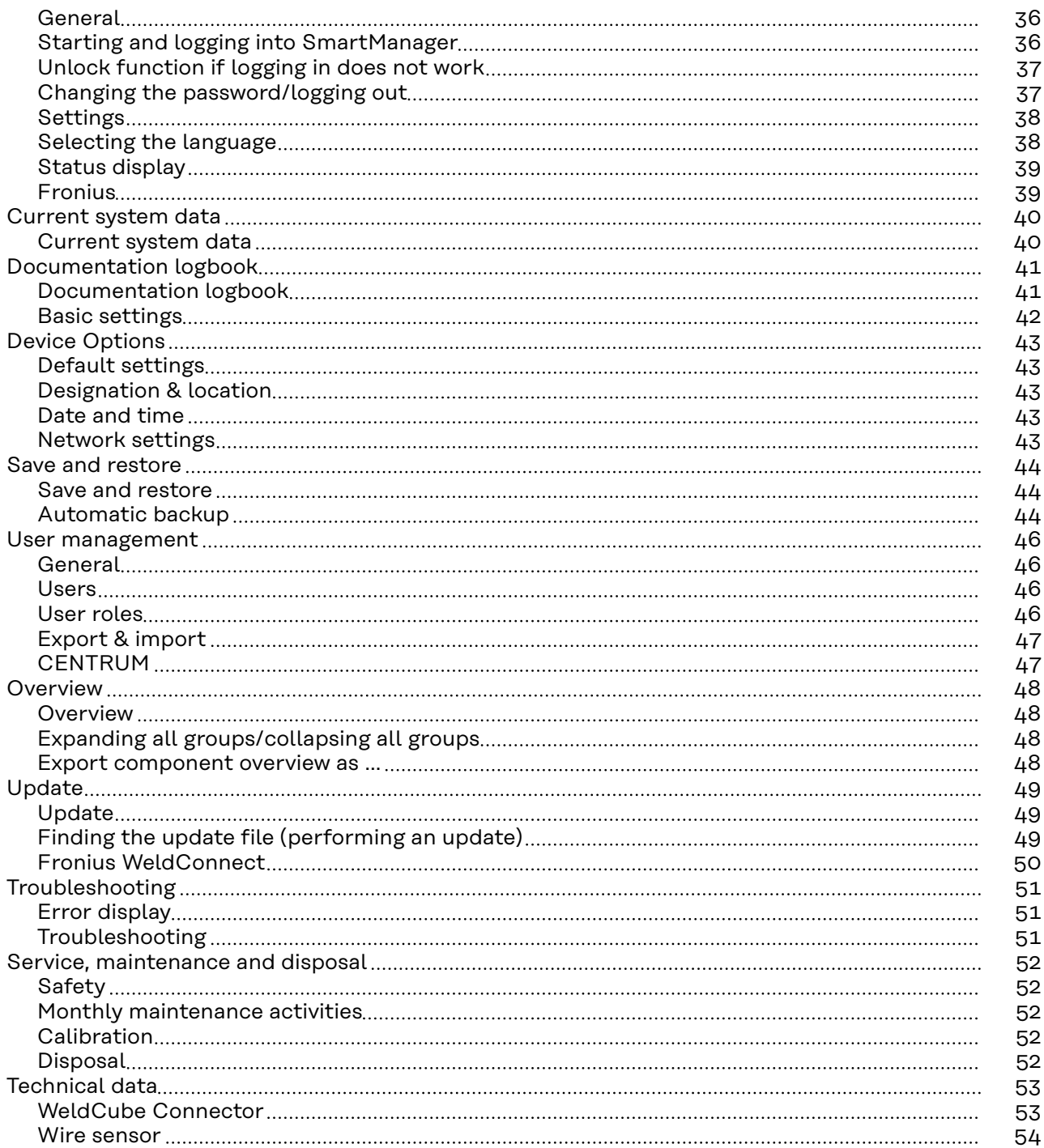

### <span id="page-4-0"></span>**Safety Instructions**

**Explanation of Safety Instructions**

#### **DANGER!**

**Indicates an immediate danger.**

Death or serious injury may result if appropriate precautions are not taken.

#### **WARNING!**

#### **Indicates a possibly dangerous situation.**

Death or serious injury may result if appropriate precautions are not taken.

#### **CAUTION!**  $\bigwedge$

#### **Indicates a situation where damage or injury could occur.**

Minor injury or damage to property may result if appropriate precautions are not taken.

#### *NOTE!*

**Indicates the possibility of flawed results and damage to the equipment.**

### **General** *NOTE!*

#### **The WeldCube Connector is integrated into an existing welding system for data collection.**

Therefore, all safety and warning notices relevant to the welding process apply to the WeldCube Connector.

Observe the Operating Instructions for all system components of the welding system, in particular the safety instructions and warning notices!

The device has been manufactured in line with the state of the art and according to recognized safety standards. If used incorrectly or misused, however, it can cause:

- Serious or fatal injury to the operator or third parties
- Damage to the device and other material assets belonging to the operating company
- Inefficient operation of the device

All persons involved in the commissioning, operation, maintenance, and servicing of the device must

- Be suitably qualified
- Have knowledge of welding and
- Have fully read and precisely followed these Operating Instructions

The Operating Instructions must always be kept to hand wherever the device is being used. In addition to the Operating Instructions, all applicable local rules and regulations regarding accident prevention and environmental protection must also be followed.

<span id="page-5-0"></span>All safety and danger notices on the device:

- Must be kept in a legible state
- Must not be damaged/marked
- Must not be removed
- Must not be covered, pasted, or painted over

For the location of the safety and danger notices on the device, refer to the section headed "General Information" in the operating instructions for the device. Before switching on the device, eliminate any faults that could compromise safety.

#### **Your personal safety is at stake!**

#### **Intended use** The device is intended exclusively for measuring welding data in the designated power range as shown on the rating plate.

The device must be properly installed and set up to ensure it functions as intended.

Utilization for any other purpose, or in any other manner, shall be deemed to be not in accordance with the intended purpose. The manufacturer accepts no liability for any damage resulting from improper use.

Intended use also means

- Reading and adhering to all instructions in the Operating Instructions
- Carefully reading and obeying all safety instructions and danger notices
	- Carrying out all the specified inspection and maintenance work.

Never use a welding system for the following:

- Thawing pipes
- Charging batteries
- Starting motors

The manufacturer shall not be liable for faulty or incorrect work results.

**Grid Connection** Devices with a high output can influence the energy quality of the grid due to their current consumption. This may affect a number of device types in terms of: connection restrictions criteria regarding maximum permissible grid impedance<sup>\*)</sup> criteria regarding the minimum required short-circuit power<sup>\*)</sup>  $^*$ ) both at the interface with the public grid See technical data In this case, the operator or the person using the device should check whether or not the device is allowed to be connected, where appropriate through discussion with the power supply company. **IMPORTANT!** Ensure secure grounding of the grid connection! **Environmental Conditions** Operation or storage of the device outside the stipulated area will be deemed as not in accordance with the intended purpose. The manufacturer accepts no liability for any damage resulting from improper use.

<span id="page-6-0"></span>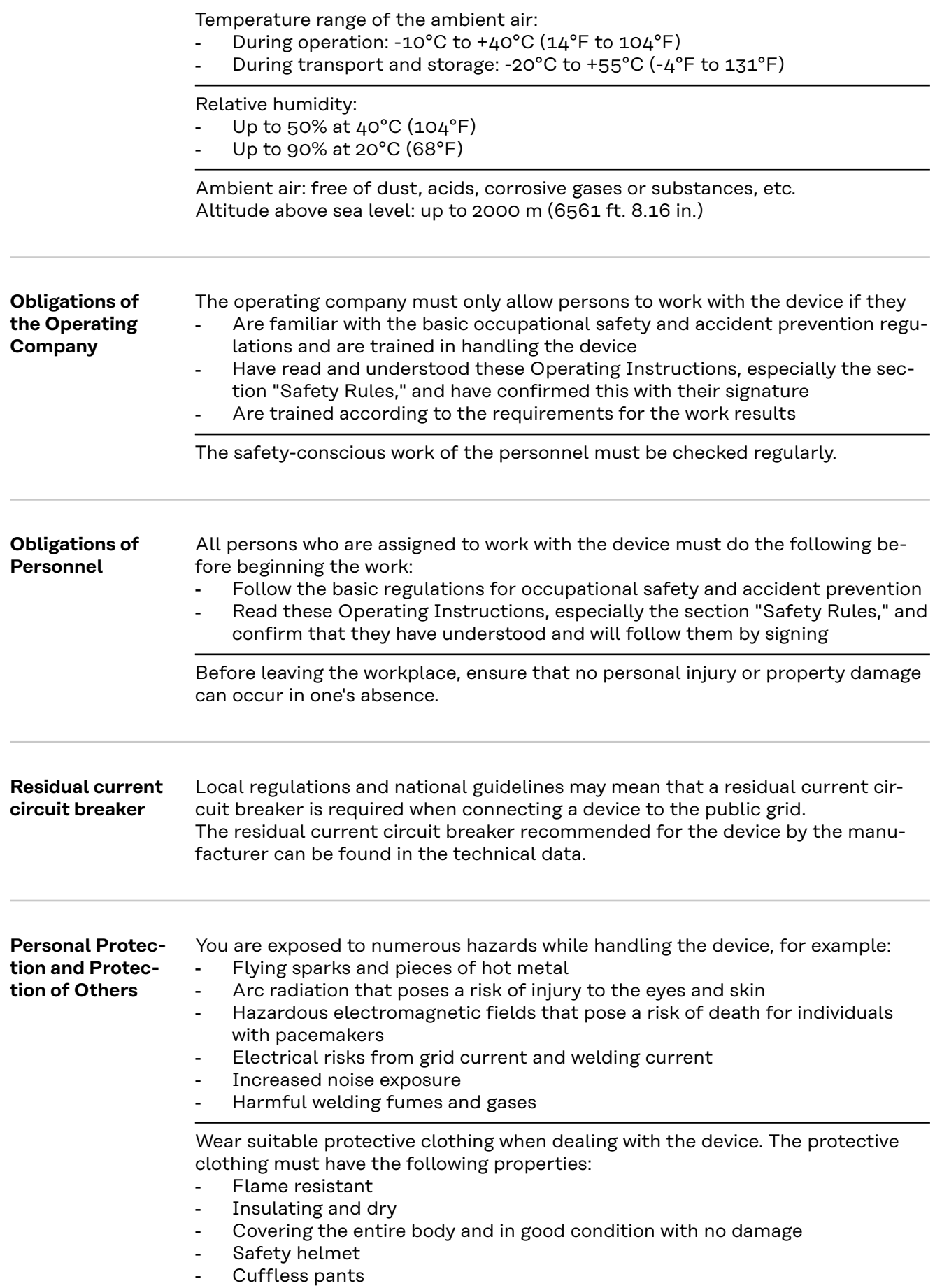

**EN-US**

<span id="page-7-0"></span>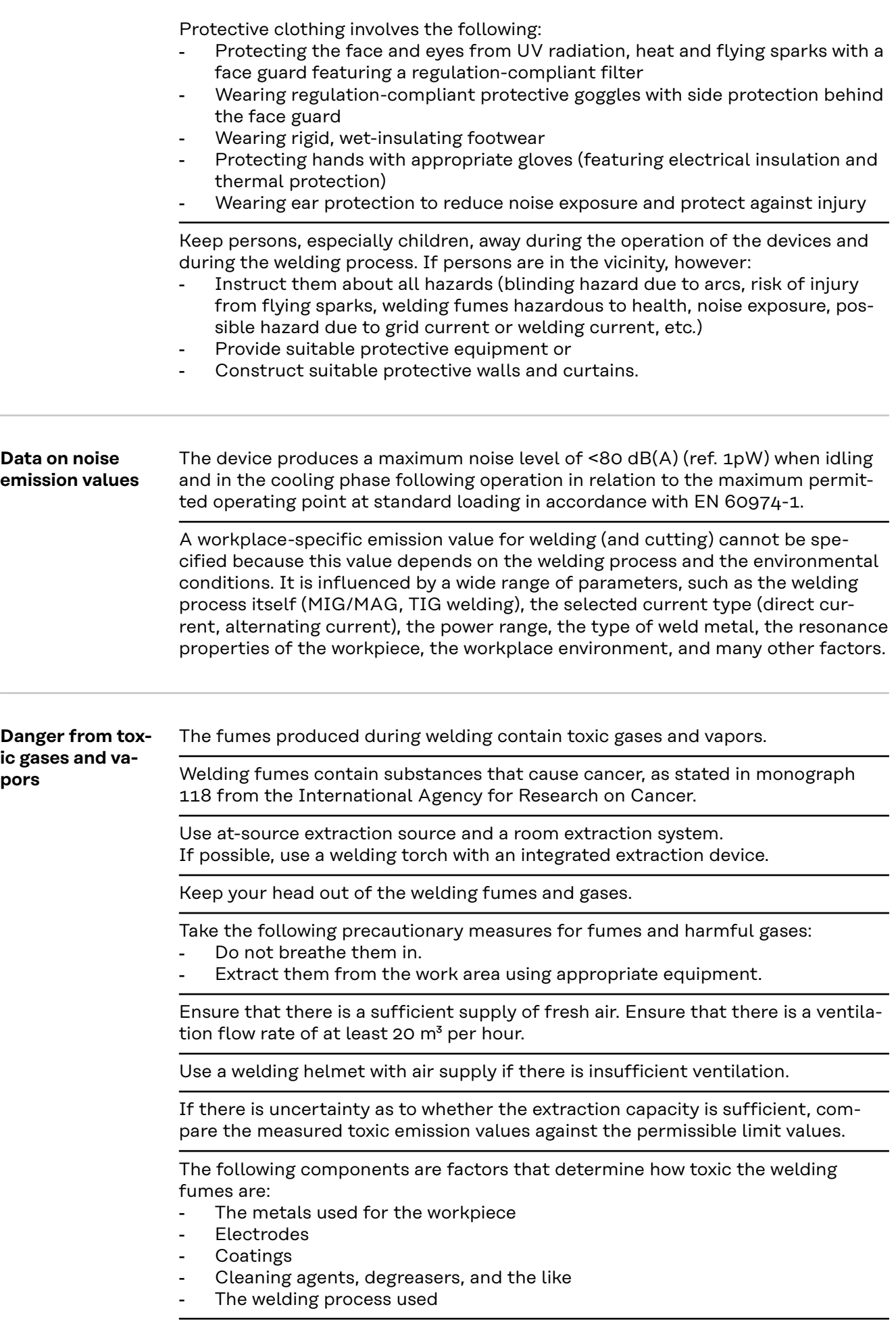

<span id="page-8-0"></span>Consult the corresponding material safety data sheets and manufacturer's instructions for the components listed above.

Recommendations for exposure scenarios, risk management measures and identifying working conditions can be found on the European Welding Association website under Health & Safety (https://european-welding.org).

Keep flammable vapors (such as solvent vapors) out of the arc radiation range.

When no welding is taking place, close the valve of the shielding gas cylinder or the main gas supply.

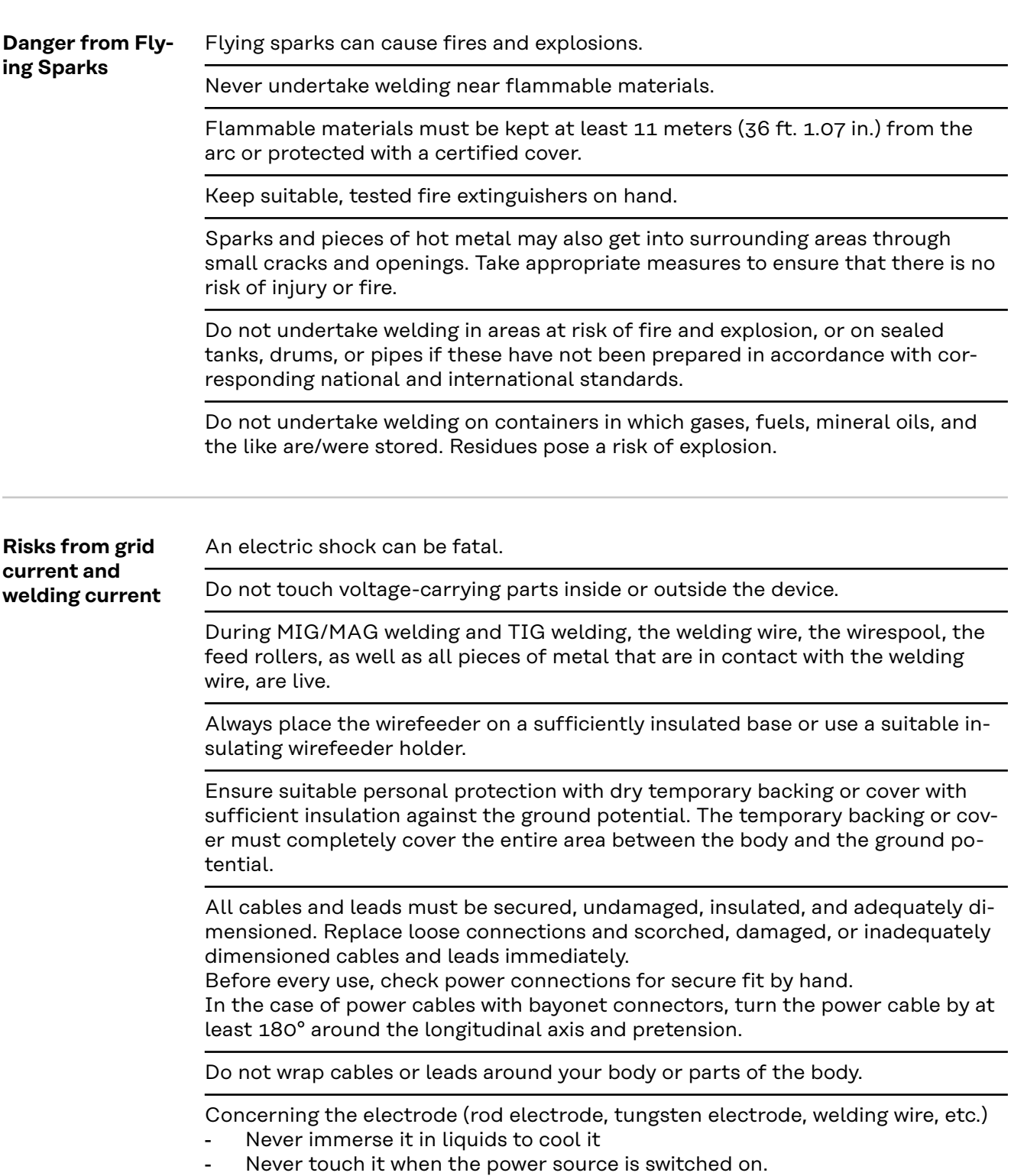

<span id="page-9-0"></span>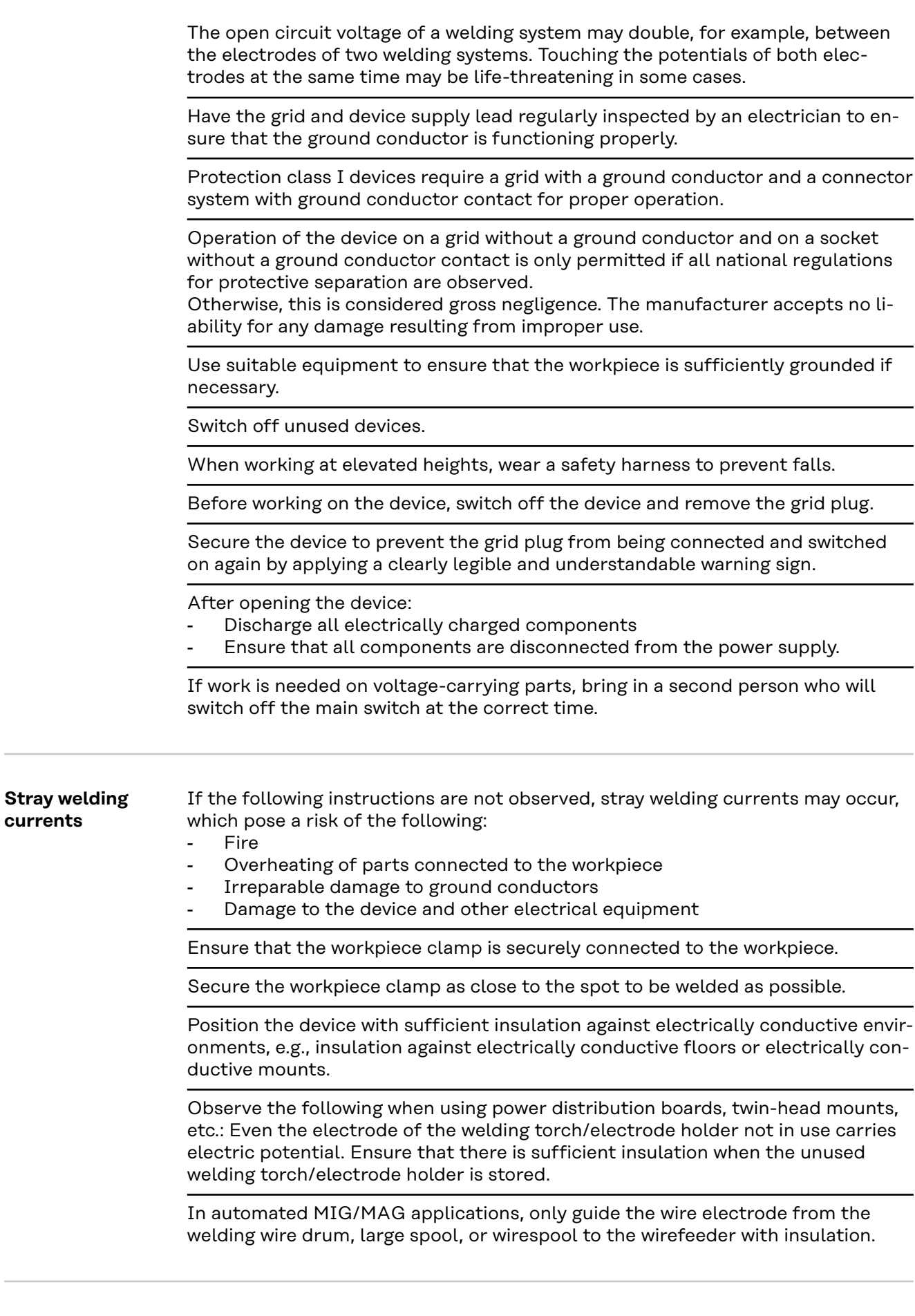

Ξ,

J.

 $\overline{\phantom{0}}$ 

**EMC Device Classifications**

Devices in emission class A:

- Are only designed for use in industrial settings

- Can cause line-bound and radiated interference in other areas

Devices in emission class B:

- Satisfy the emissions criteria for residential and industrial areas. This is also true for residential areas in which the energy is supplied from the public lowvoltage grid.

EMC device classification as per the rating plate or technical data.

<span id="page-10-0"></span>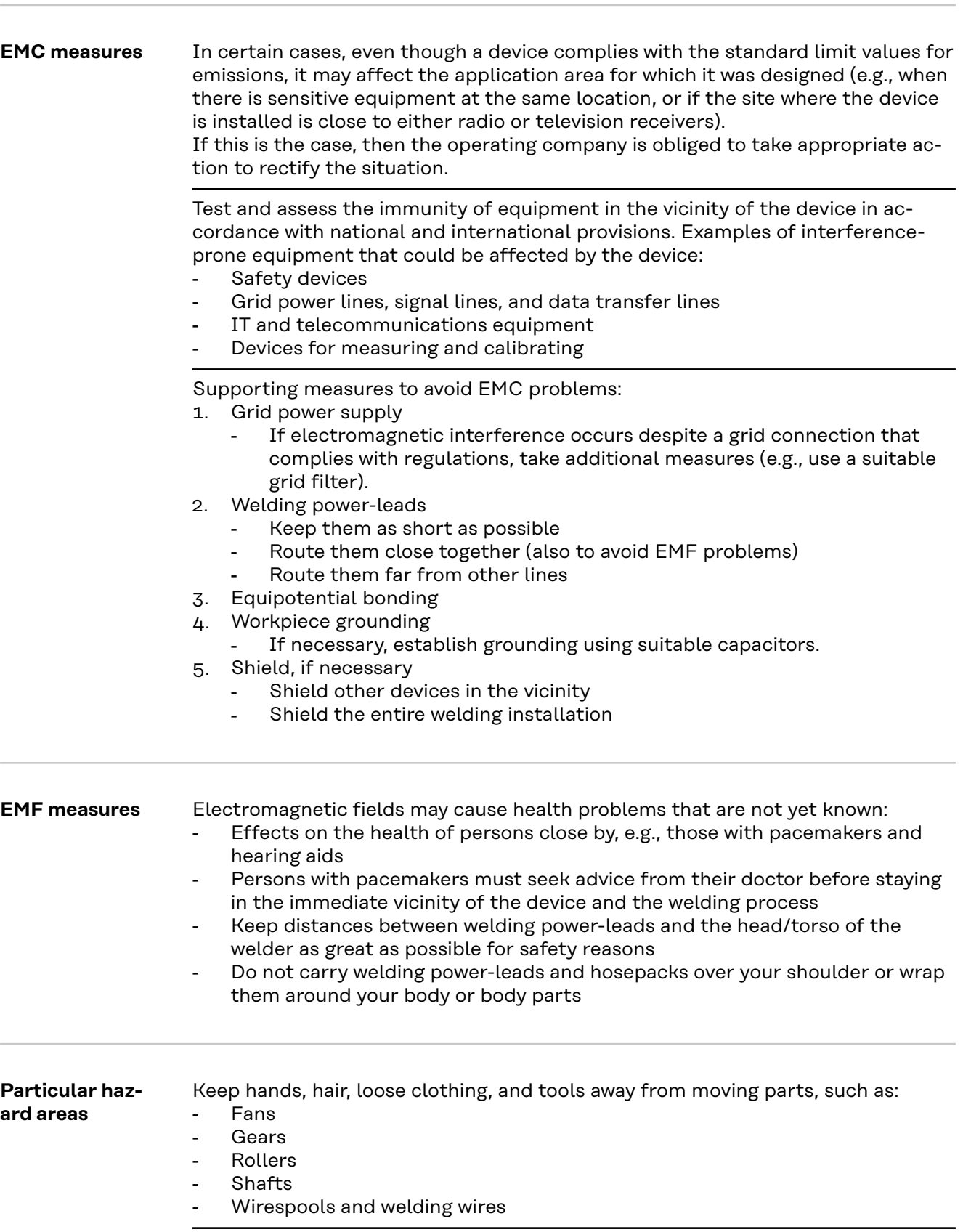

Do not reach into rotating gears of the wire drive or into rotating drive parts.

Covers and side panels must only be opened/removed during maintenance and repair work.

During operation

- Ensure that all covers are closed, and all side parts have been mounted properly.
- Keep all covers and side parts closed.

The protrusion of welding wire from the welding torch represents a high risk of injury (cuts to the hand, facial and eye injuries, etc.).

Therefore, always hold the welding torch away from the body (devices with wirefeeder) and use suitable protective goggles.

Do not touch the workpiece during or after welding – risk of burns.

Slag may fly off cooling workpieces. Therefore, also wear regulation-compliant protective equipment when reworking workpieces and ensure that other persons are sufficiently protected.

Leave the welding torch and other parts with a high operating temperature to cool before working on them.

Special regulations apply in areas at risk of fire or explosion – follow the appropriate national and international regulations.

Power sources for work in areas with increased electrical hazard (e.g., boilers) must be labeled with the symbol (Safety). However, the power source may not be located in such areas.

Risk of scalding due to leaking coolant. Switch off the cooling unit before disconnecting connections for the coolant supply or return.

When handling coolant, observe the information on the coolant safety data sheet. The coolant safety data sheet can be obtained from your service center or via the manufacturer's website.

Only use suitable load-carrying equipment from the manufacturer to transport devices by crane.

- Attach chains or ropes to all designated attachments of the suitable loadcarrying equipment.
- Chains or ropes must be the smallest angle possible from vertical.
- Remove gas cylinder and wirefeeder (MIG/MAG and TIG devices).

In the event of crane attachment of the wirefeeder during welding, always use a suitable, insulating wirefeeder hoisting attachment (MIG/MAG and TIG devices).

If the device is equipped with a carrier belt or handle, then this is used exclusively for transport by hand. The carrier belt is not suitable for transport by crane, counterbalanced lift truck, or other mechanical lifting tools.

All lifting equipment (belts, buckles, chains, etc.), which is used in association with the device or its components, must be checked regularly (e.g., for mechanical damage, corrosion, or changes due to other environmental influences). The test interval and scope must at least comply with the respective valid national standards and guidelines.

There is a risk of colorless, odorless shielding gas escaping without notice if an adapter is used for the shielding gas connection. Use suitable Teflon tape to seal the thread of the shielding gas connection adapter on the device side before installation.

<span id="page-12-0"></span>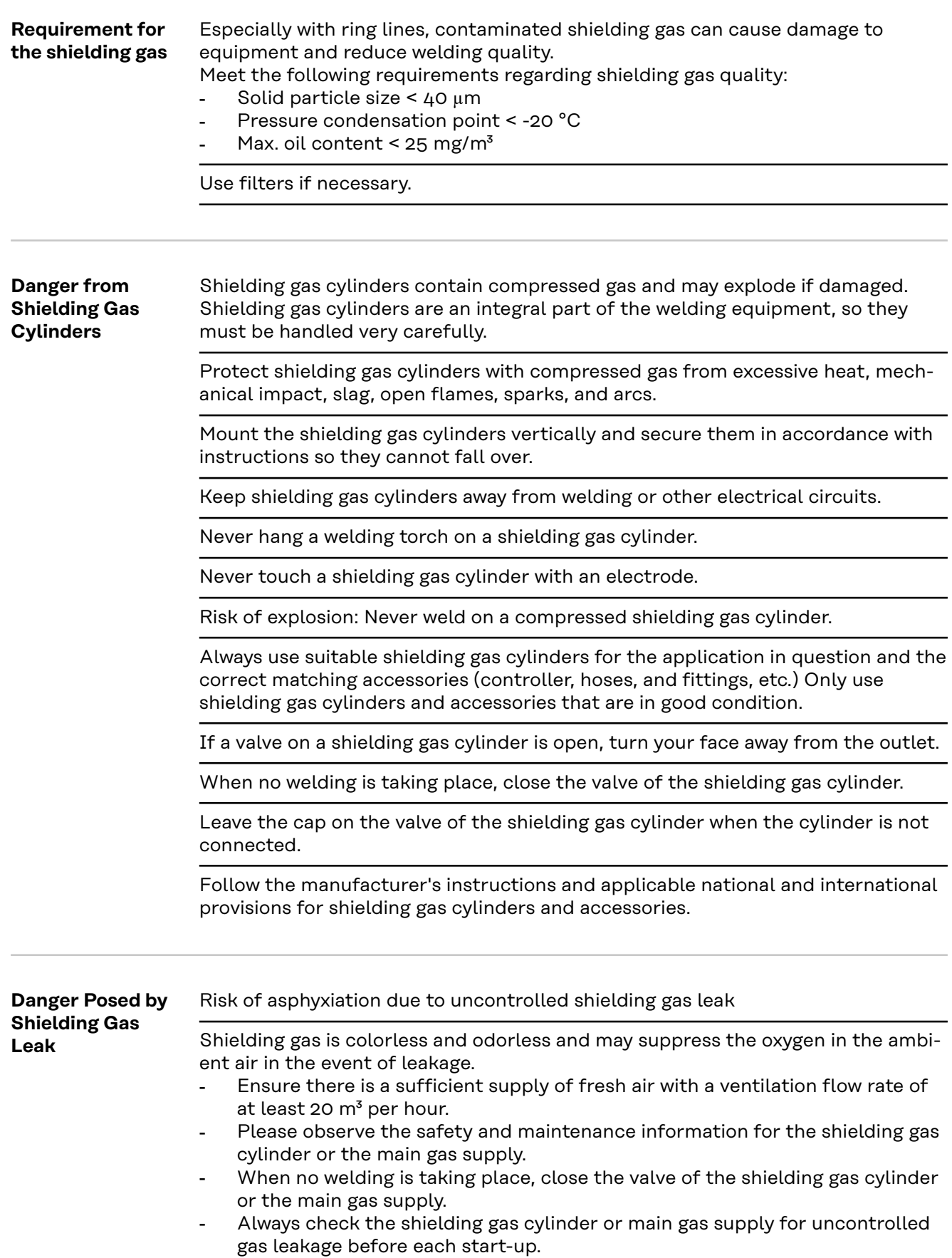

<span id="page-13-0"></span>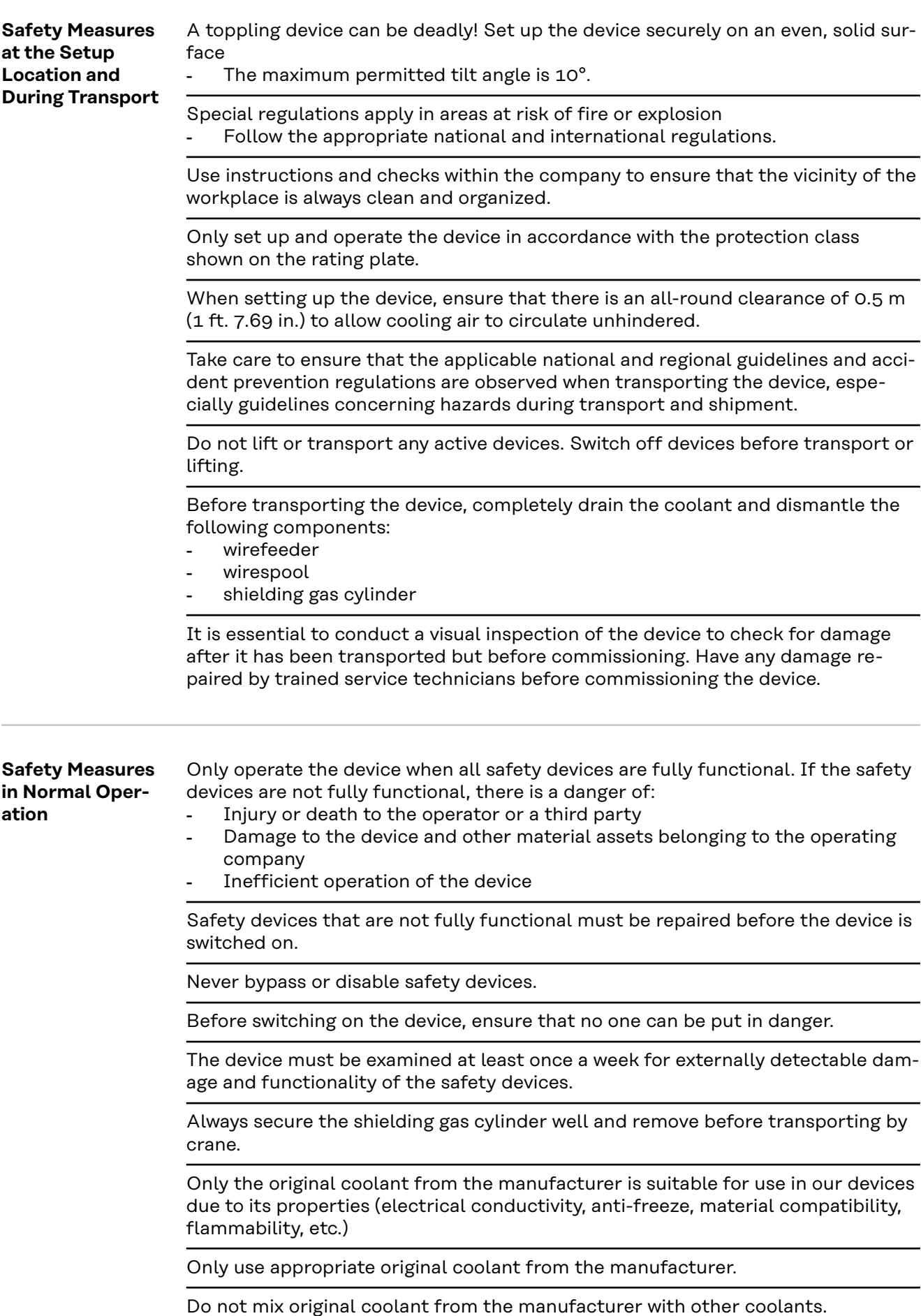

<span id="page-14-0"></span>Only connect system components from the manufacturer to the cooling unit circuit.

If there is damage due to use of other system components or other coolants, the manufacturer accepts no liability for this and all warranty claims are forfeited.

Cooling Liquid FCL 10/20 is not flammable. The ethanol-based coolant is flammable in certain conditions. Only transport the coolant in closed original containers and keep away from sources of ignition.

Properly dispose of used coolant according to national and international regulations. The coolant safety data sheet can be obtained from your service center or via the manufacturer's website.

When the system is cool, always check the coolant level before starting welding.

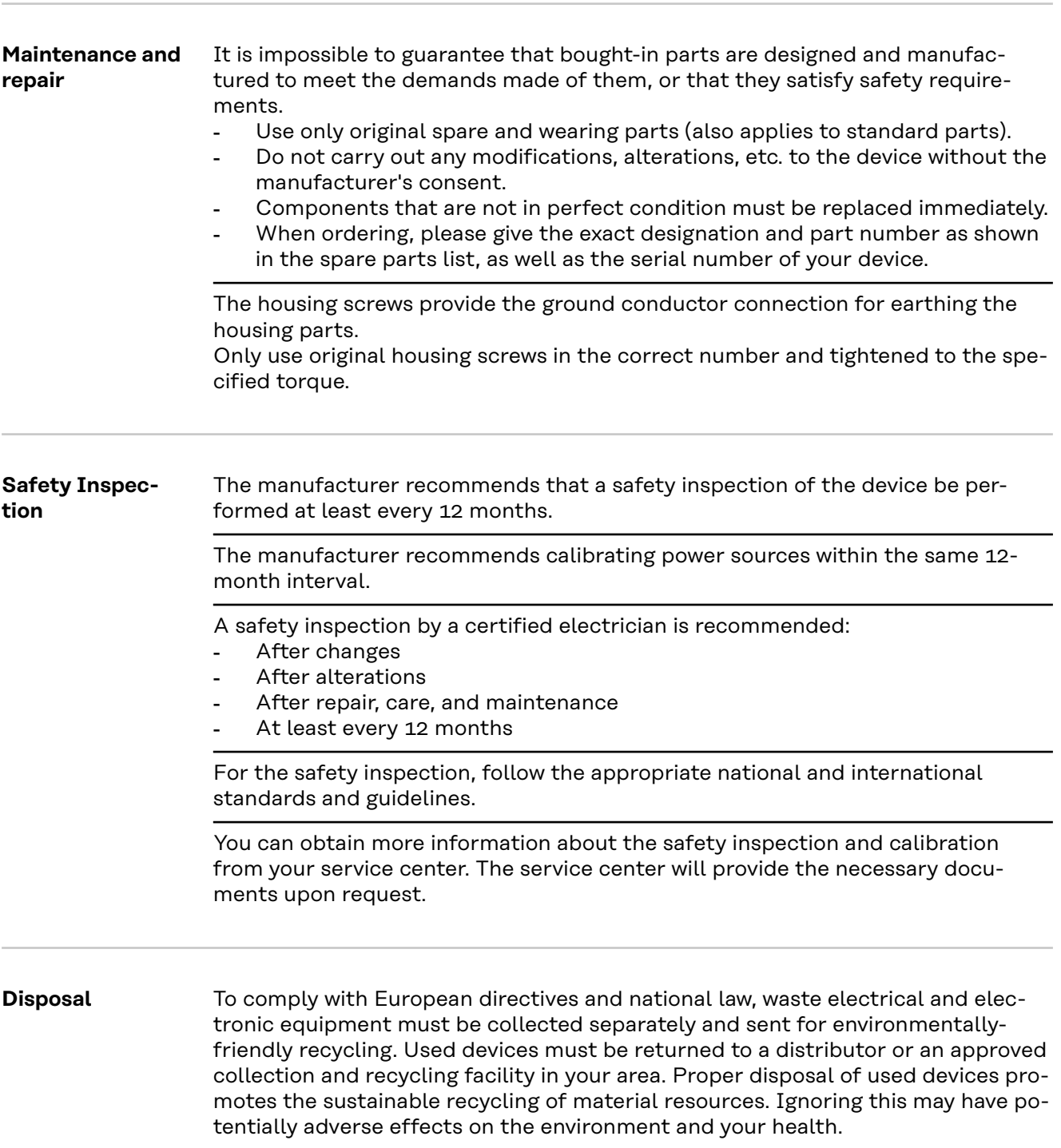

<span id="page-15-0"></span>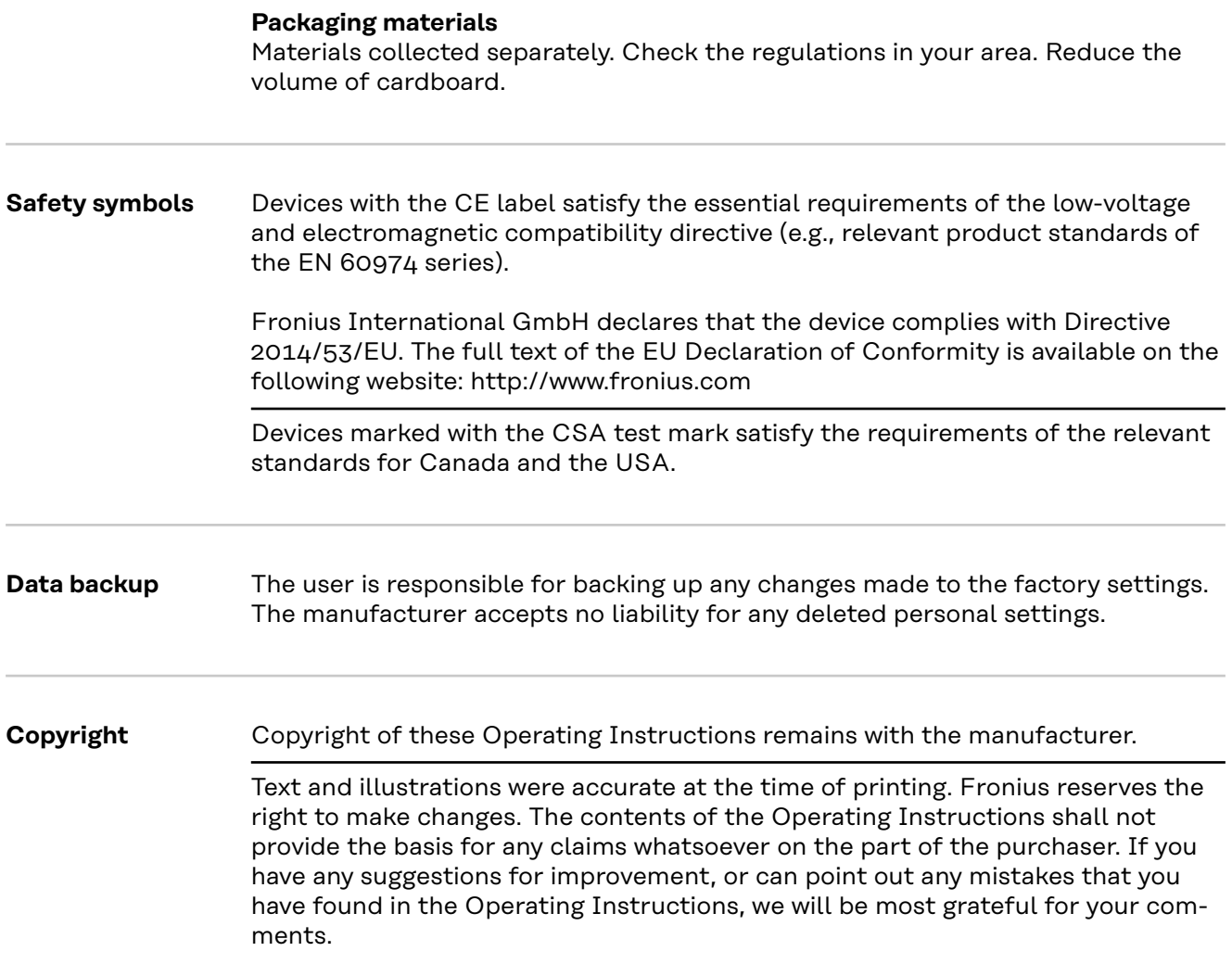

<span id="page-16-0"></span>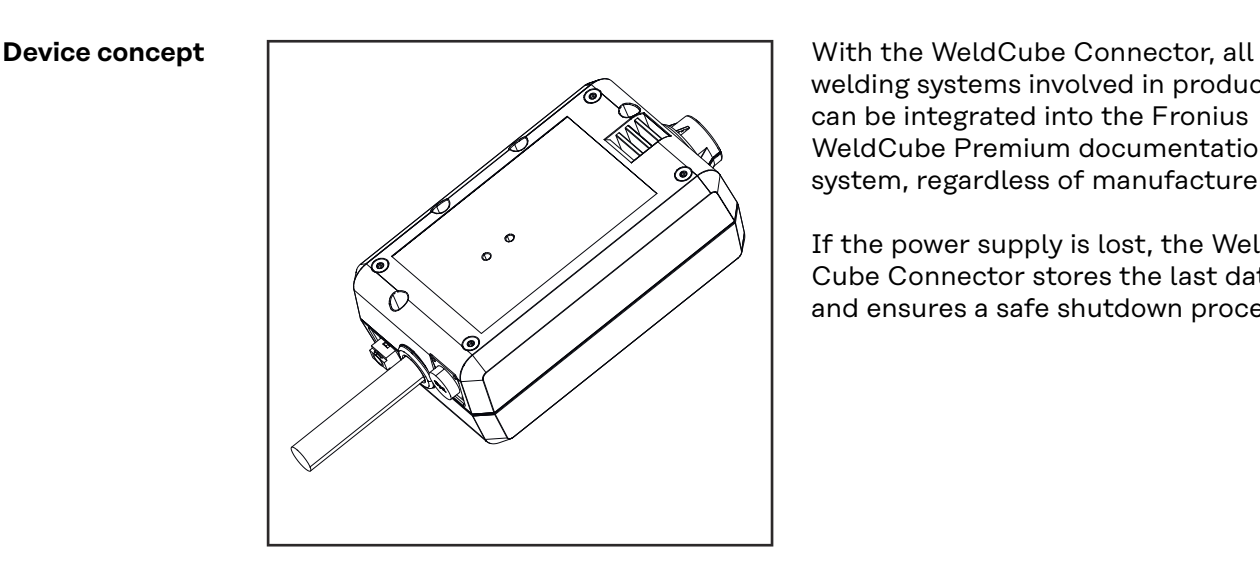

welding systems involved in production can be integrated into the Fronius WeldCube Premium documentation system, regardless of manufacturer.

If the power supply is lost, the Weld-Cube Connector stores the last data and ensures a safe shutdown process.

The WeldCube Connector is available in the following versions:

#### **WeldCube Connector U/I**

4,044,056 Measurement of welding current and welding voltage incl. voltage measurement adapter

#### **WeldCube Connector U/I/WFS WSM**

4,044,057 Measurement of welding current, welding voltage, and wire speed incl. wire sensor (for the power sources TransSteel 3000c Pulse, TransSteel 3500c, and the wirefeeder VR 5000)

#### **WeldCube Connector U/I/WFS Euro**

4,044,058 Measurement of welding current, welding voltage, and wire speed incl. Euro wire sensor

#### **WeldCube Connector Advanced**

#### 4,044,067

Measurement of welding current, welding voltage, and wire speed Wire sensor optional (see options from page **[19](#page-18-0)**)

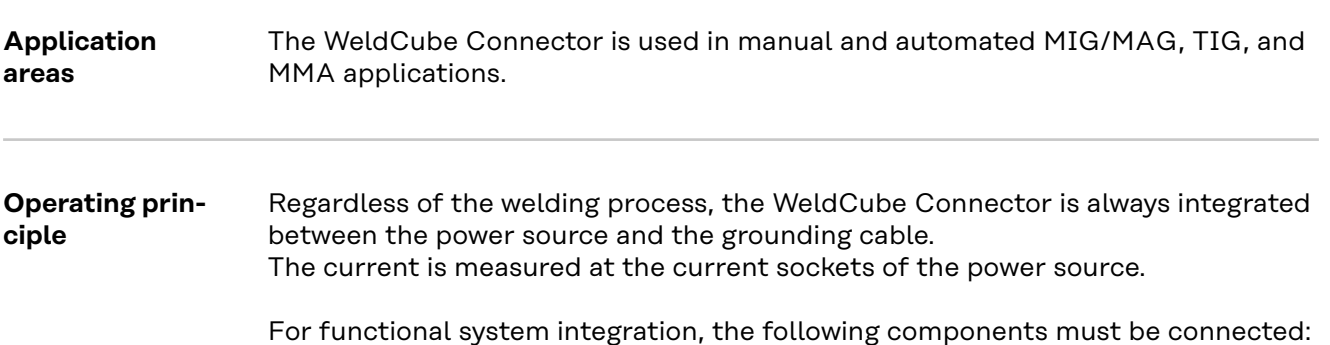

- <span id="page-17-0"></span>Connect the WeldCube Connector to the ground current socket of the power source
- Connect the grounding cable to the WeldCubeConnector
- Voltage measurement by adapter cable or voltage/wire speed measurement by wire sensor at the other pole
- Power supply via "Power over Ethernet" using a suitable network cable
- Connection to the network via LAN network cable or WLAN

The WeldCube Connector is powered via the network cable using Power over Ethernet (PoE).

The power supply via PoE can be provided by the central IT infrastructure or a PoE injector on site. The PoE injector is then integrated into the data line between the network distributor and the WeldCube Connector.

#### **Safety symbols on the device**

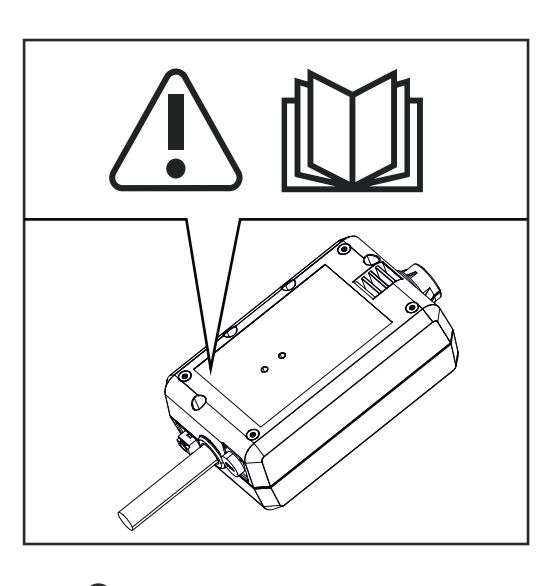

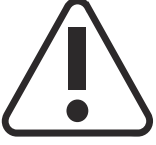

Welding is dangerous. The following basic requirements must be met:

- Adequate welding qualifications
- Appropriate protective equipment
- Exclusion of unauthorized persons

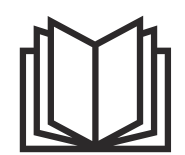

Do not use the functions described here until you have fully read and understood the following documents:

- These Operating Instructions
- All system component Operating Instructions, especially the safety rules

### <span id="page-18-0"></span>**Requirements** *NOTE!*

#### **Installing and integrating the WeldCube Connector requires an understanding of network technology.**

▶ For detailed information, consult your network administrator.

#### **Network cable requirements:**

- RJ45 / M12 connection, X-coding
- Industrial cable version, min. CAT 5e

#### **Requirements for the PoE injector according to IEEE 802.3at - PoE+ / 30 W:**

- Shielded RJ45 socket
- Robust and enclosed plastic housing
- Min. 100 Mbit/s data speed
- EMC device class: EN55032 Class B, FCC part 15 Class B

#### **Environmental conditions:**

 $\mathbf{L}$ 

- Ambient temperature in operation: -10 °C to +40 °C
- Storage temperature: -20 °C to +55 °C

#### **Options**

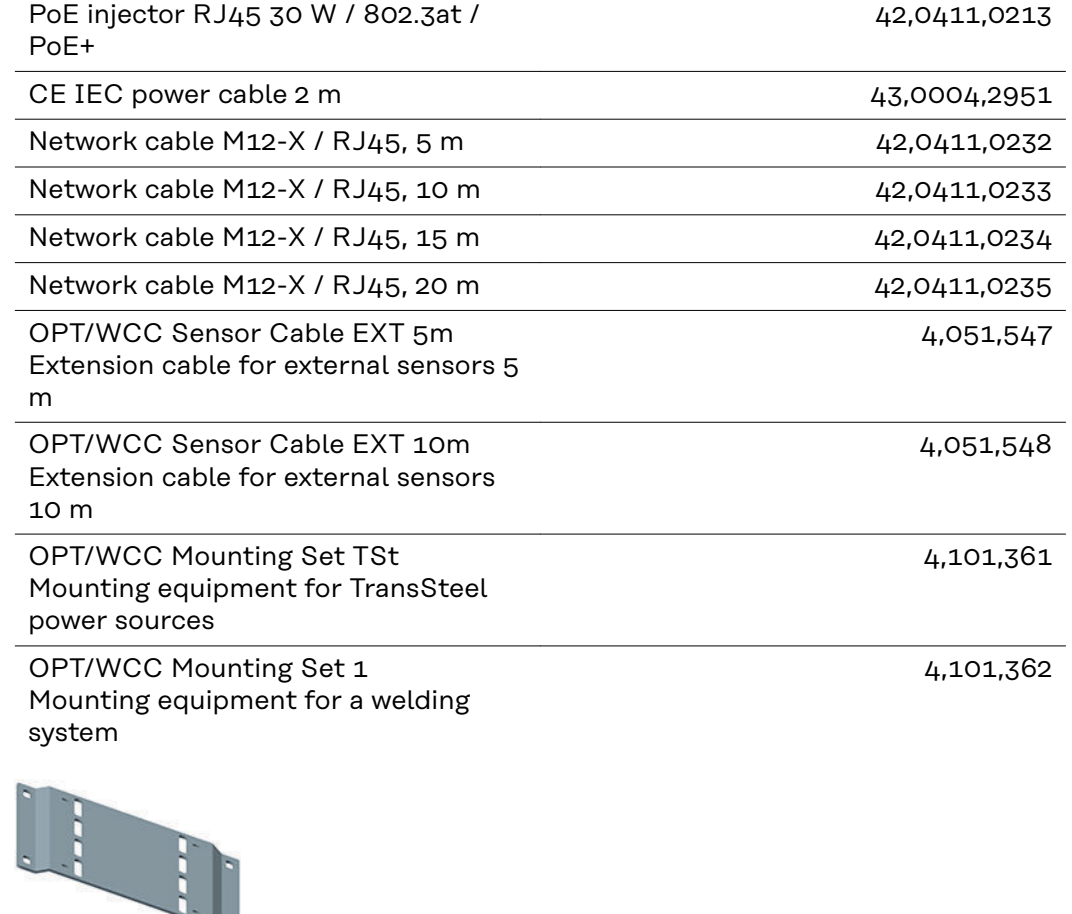

<span id="page-19-0"></span>OPT/WCC Mounting Set 2 Mounting equipment for a welding system

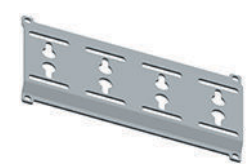

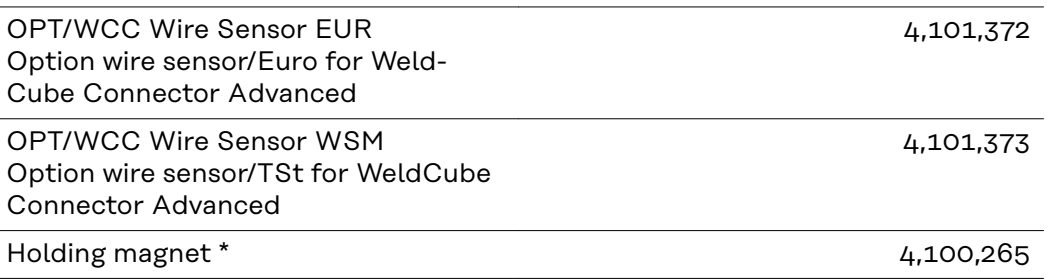

2 holding magnets are required for the WeldCube Connector.

#### **FCC/RSS/EU compliance**

#### **FCC**

This device conforms to the limits for a Class B digital device, pursuant to Part 15 of the FCC regulations. These limit values are designed to provide reasonable protection against harmful interference in a residential installation. This device generates and uses high frequency energy and, if not used in accordance with the instructions, may interfere with radio communications. However, there is no guarantee that interference will not occur in a particular installation.

If this device does cause harmful interference to radio or television reception, which can be determined by turning the device off and on again, the user is encouraged to try to correct the interference using one or more of the following measures:

- Align or reposition the receiving antenna
- Increase the distance between the device and receiver.
- Connect the device to a different circuit than the receiver.
- Consult the dealer or an experienced radio/TV technician for help.

FCC ID: QKWSPB209A

#### **Industry Canada RSS**

This device complies with Industry Canada license-exempt RSS standards. Operation is subject to the following conditions:

- (1) This device must not cause any harmful interference.
- (2) This device must not be affected by external sources of interference, including interference that may impair operation.

IC: 12270A-SPB209A

#### **EU**

Compliance with directive 2014/53/EU - Radio Equipment Directive (RED)

The antennas used for this transmitter must be installed in such a way that a minimum distance of 20 cm from all persons is maintained. They must not be installed or operated in conjunction with another antenna or transmitter. OEM integrators and end users must ensure the operating conditions of the transmitter comply with radio frequency exposure guidelines.

<span id="page-20-0"></span>**Bluetooth trademarks** The word mark Bluetooth $^\circ$  and the Bluetooth $^\circ$  logos are registered trademarks and property of Bluetooth SIG, Inc. and are used by the manufacturer under license. Other trademarks and trade names are the property of their respective owners.

### <span id="page-21-0"></span>**System configurations**

**System configurations with WeldCube Connector U/I**

#### **MIG/MAG**

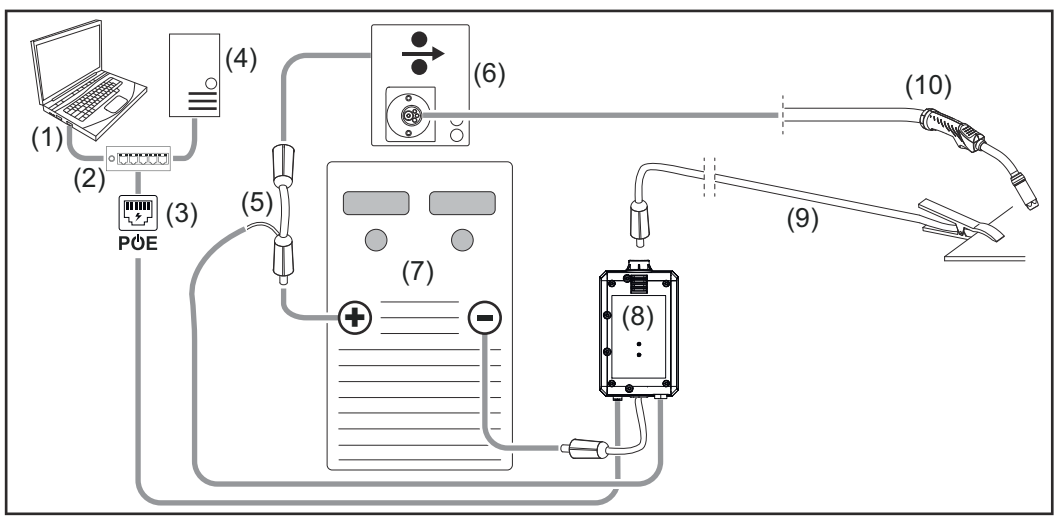

*Schematic illustration, interconnecting hosepack not shown in detail between power source and wirefeeder*

- (1) Computer for access to WeldCube Premium
- (2) Ethernet switch with PoE
- (3) Power supply via PoE (Power over Ethernet)
- (4) WeldCube Premium Server (physical or VM)
- (5) Voltage measurement adapter
- (6) Wirefeeder
- (7) Power source
- (8) WeldCube Connector U/I
- (9) Grounding cable
- (10) Welding torch

**EN-US**

#### **MIG/MAG with wire drive integrated in the power source**

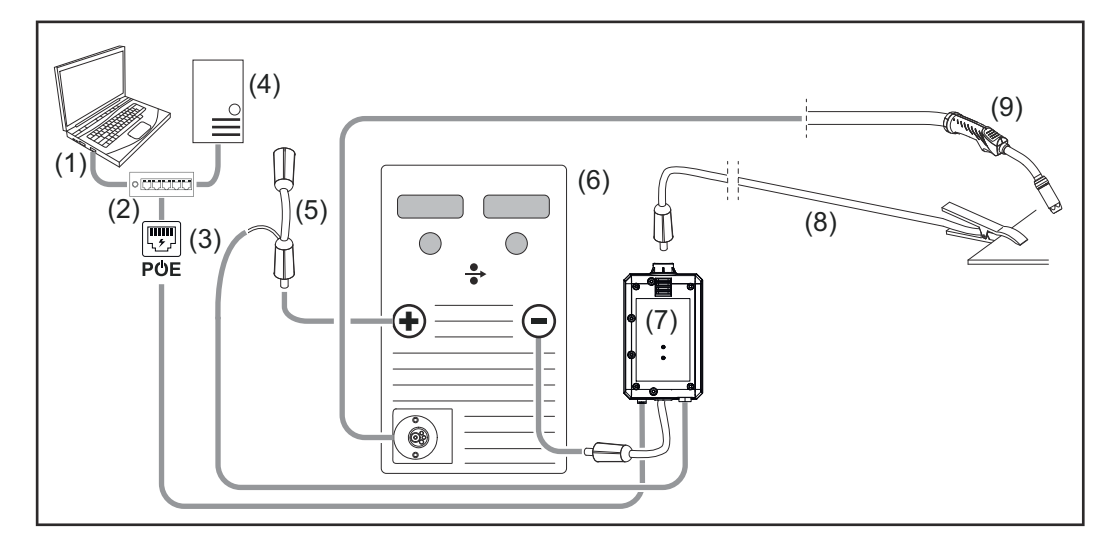

- (1) Computer for access to WeldCube Premium
- (2) Ethernet switch with PoE
- (3) Power supply via PoE (Power over Ethernet)
- (4) WeldCube Premium Server (physical or VM)
- (5) Voltage measurement adapter
- (6) Power source
- (7) WeldCube Connector U/I
- (8) Grounding cable
- (9) Welding torch

#### **TIG-DC, TIG-AC**

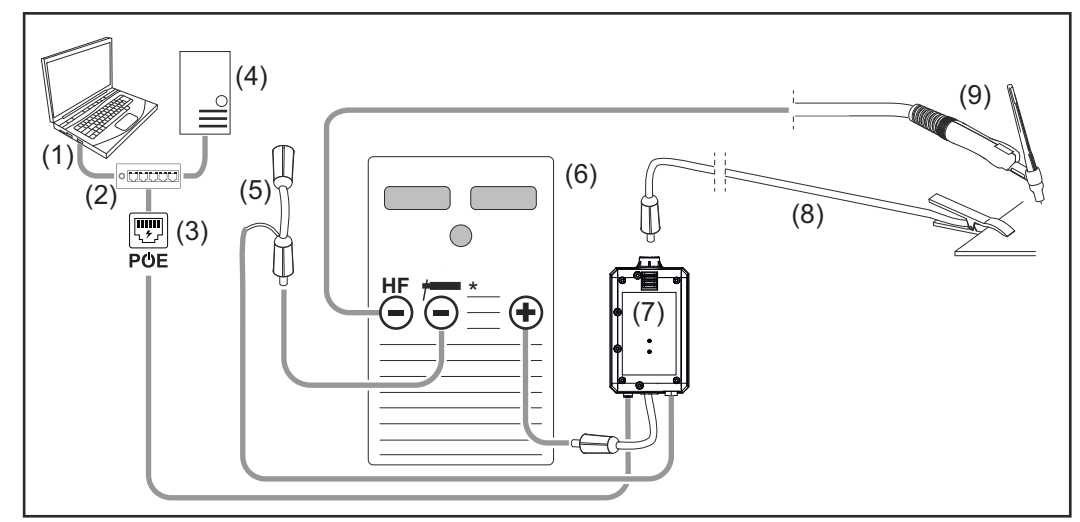

*HF = high frequency ignition; \* = high-frequency-free current socket - e.g., for rod electrodes*

- (1) Computer for access to WeldCube Premium
- (2) Ethernet switch with PoE
- (3) Power supply via PoE (Power over Ethernet)
- (4) WeldCube Premium Server (physical or VM)
- (5) Voltage measurement adapter
- (6) Power source
- (7) WeldCube Connector U/I
- (8) Grounding cable
- (9) Welding torch

#### **MMA (with TIG power source)**

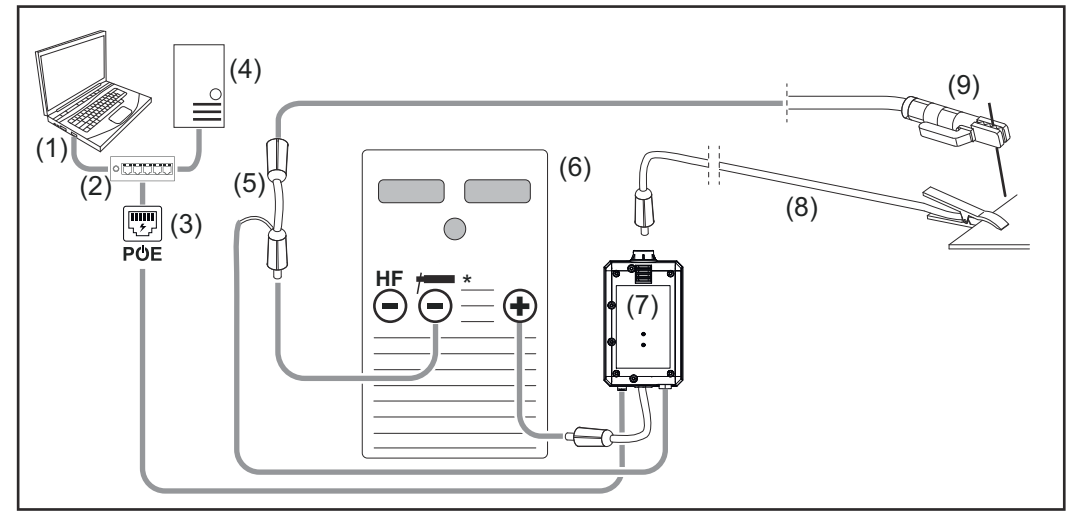

*HF = high frequency ignition; \* = high-frequency-free current socket - e.g., for rod electrodes*

- (1) Computer for access to WeldCube Premium
- (2) Ethernet switch with PoE
- (3) Power supply via PoE (Power over Ethernet)
- (4) WeldCube Premium Server (physical or VM)
- (5) Voltage measurement adapter
- (6) Power source
- (7) WeldCube Connector U/I
- (8) Grounding cable
- (9) Electrode holder

#### **MIG/MAG**

<span id="page-24-0"></span>**System configurations with WeldCube Connector U/I/WFS Euro**

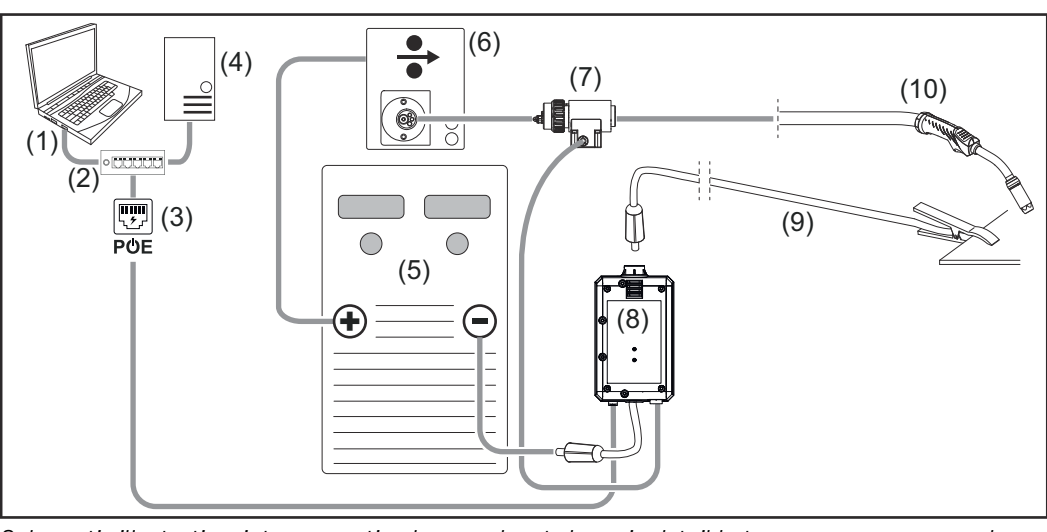

*Schematic illustration, interconnecting hosepack not shown in detail between power source and wirefeeder*

- (1) Computer for access to WeldCube Premium
- (2) Ethernet switch with PoE
- (3) Power supply via PoE (Power over Ethernet)
- (4) WeldCube Premium Server (physical or VM)
- (5) Power source
- (6) Wirefeeder
- (7) Euro wire sensor
- (8) WeldCube Connector U/I
- (9) Return lead cable
- (10) Welding torch

#### **MIG/MAG with wire drive integrated in the power source**

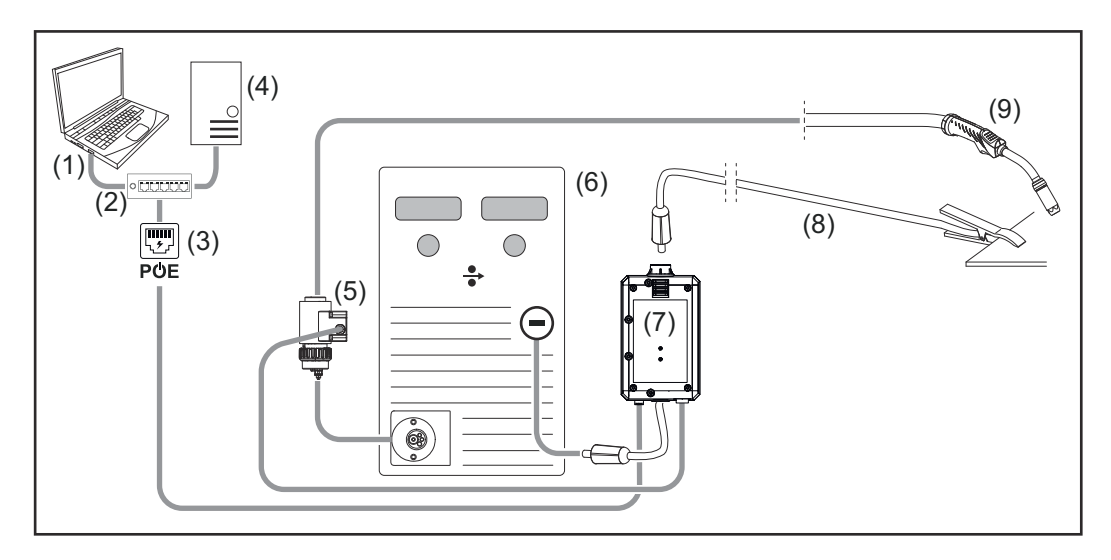

- (1) Computer for access to WeldCube Premium
- (2) Ethernet switch with PoE
- (3) Power supply via PoE (Power over Ethernet)
- (4) WeldCube Premium Server (physical or VM)
- (5) Euro wire sensor
- (6) Power source

<span id="page-25-0"></span>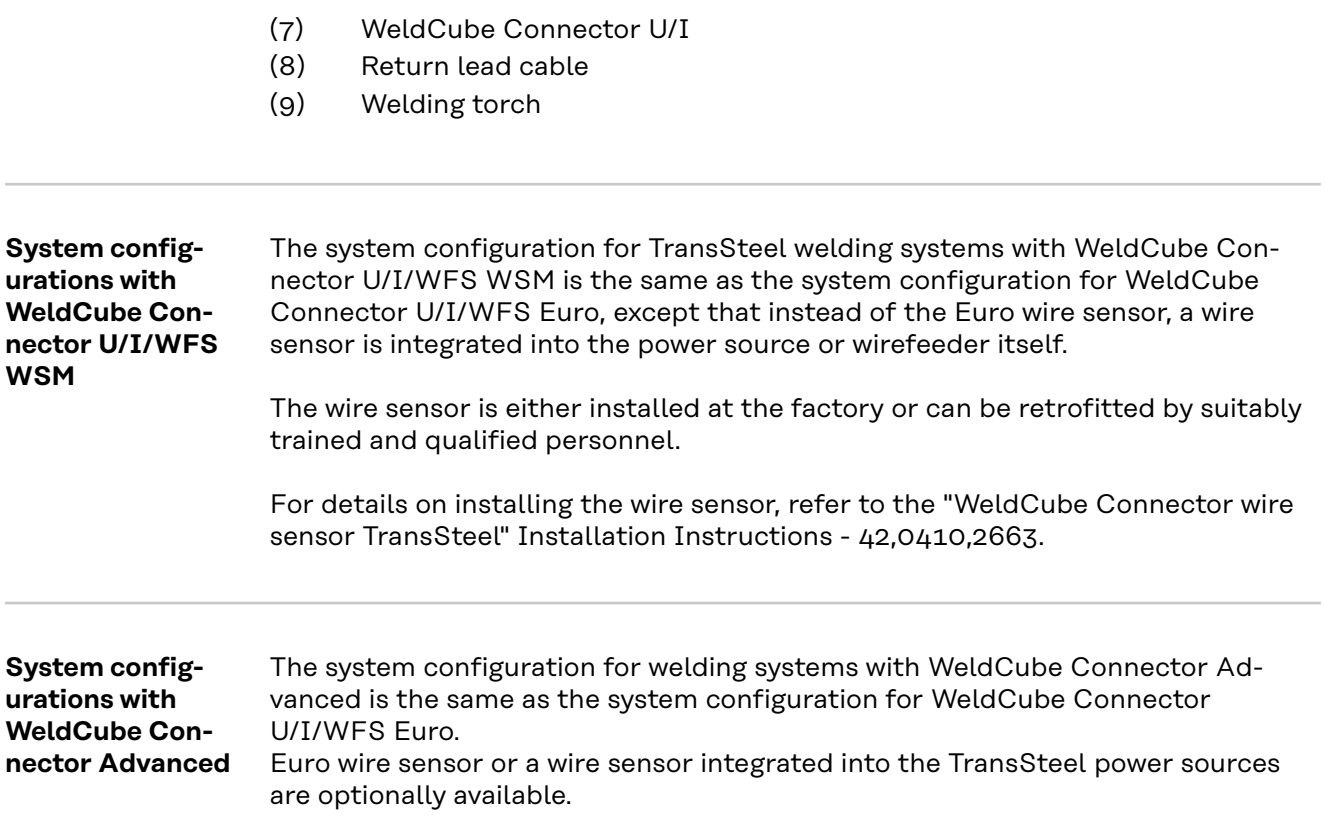

### <span id="page-26-0"></span>**Operating controls, connections and mechanical components**

**Operating controls, connections, and mechanical components**

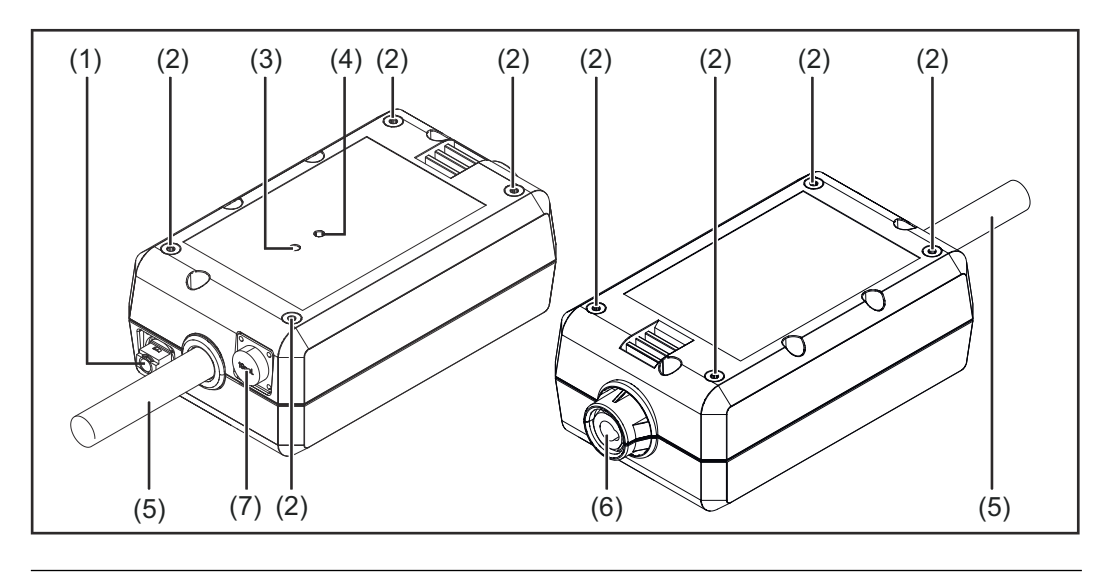

**(1) M12 socket, X-coding** For connecting a network cable

**(2) M5 threaded bushing**

4 pieces per side

For mounting the WeldCube Connector for the welding system

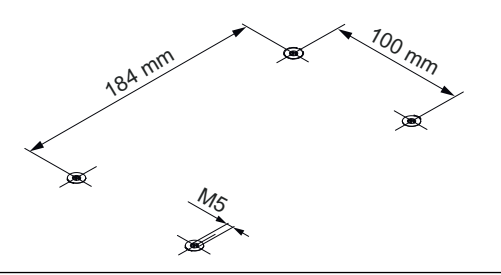

**(3) Status LED**

Warnings, errors, and current operating states are output via the status LED

**(4) Power LED**

Information on the electrical supply to the WeldCube Connector is output via the Power LED

The LEDs are described in the following section

**(5) Return lead cable with bayonet connector** For connecting to the ground current socket of the power source

### *NOTE!*

**The ground connection on the power source depends on the welding process and does not necessarily have to coincide with the (-) current socket!**

#### **(6) Ground current socket with bayonet latch** For connecting the welding circuit return lead cable

#### **(7) Sensor connection**

#### **Laboratory socket**

(for WeldCube Connector U/I) For connecting the voltage measurement adapter

#### **19-pin sensor socket**

(for WeldCube Connector U/I/WFS WSM, WeldCube Connector U/I/WFS Euro, and WeldCube Connector Advanced)

For connecting the wire sensor

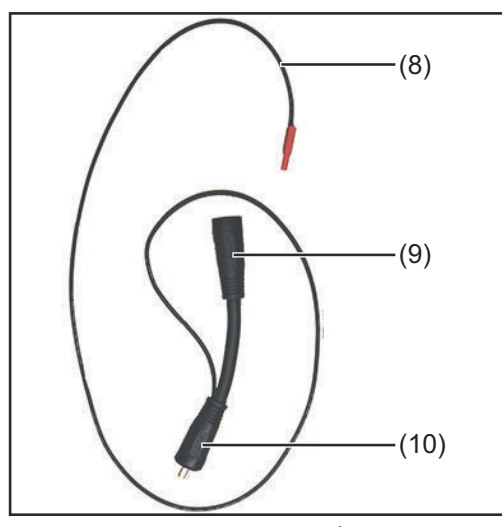

| No.  | <b>Function</b>                  |
|------|----------------------------------|
| (8)  | <b>Measuring cable</b>           |
|      | For connecting to the laborat-   |
|      | ory socket for WeldCube Con-     |
|      | nect U/I                         |
| (9)  | (+) Current socket with bayonet  |
|      | latch                            |
|      | For connecting the $(+)$ welding |
|      | circuit cable from the intercon- |
|      | necting hosepack                 |
| (10) | (+) cable with bayonet connect-  |
|      | or                               |
|      | For connecting to the $(+)$ cur- |
|      | rent socket of the power source  |
| Nο.  | Function                         |

*Voltage measurement adapter (only in conjunction with WeldCube Connector U/I)*

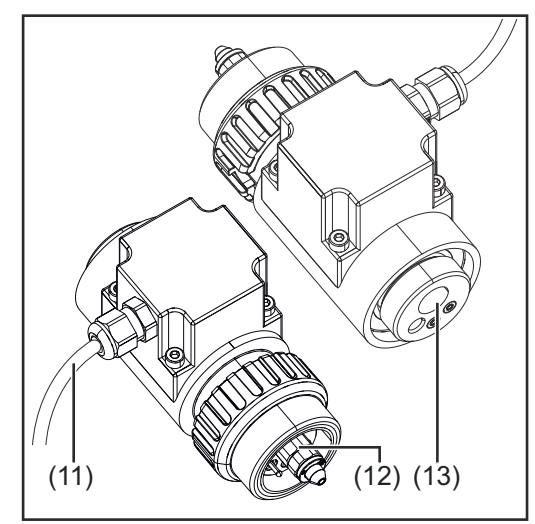

*Euro wire sensor (only in conjunction with Weld-Cube Connector U/I/WFS Euro or as an option for WeldCube Connector Advanced)*

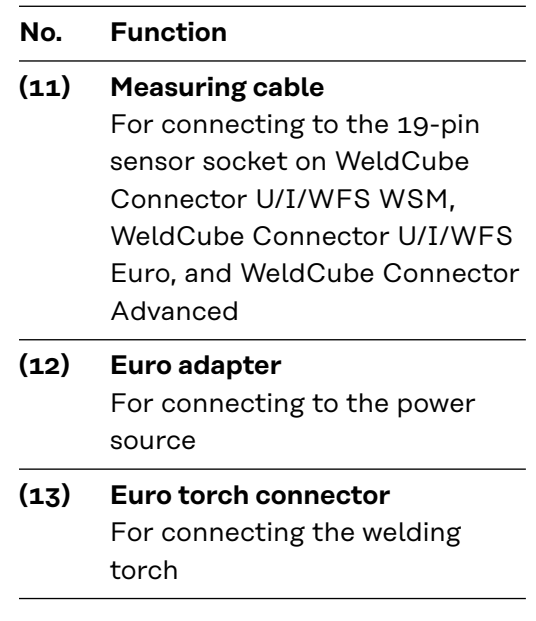

#### <span id="page-28-0"></span>**Power LED, status LED**

#### **Power LED**

**lights up green:** electrical supply available

#### **lights up orange:**

no electrical supply available - power is currently being supplied internally, until all data is saved

#### **does not light up:**

no electrical supply available

#### **Status LED**

When the electrical supply is on, the status LED may light up or flash in the following colors:

#### **lights up green:**

device ready for operation, everything OK

#### **flashes green (at 5 Hz):**

initial connection established between WeldConnect app and WeldCube Connector, e.g., for commissioning or configuration purposes

#### **lights up orange:**

warning

#### **flashes orange (at 0.5 Hz):**

device not yet in operation

#### **lights up red:**

error

a pending error can be checked in the SmartManager or WeldCube Premium logbook.

#### **flashes in the current color (at 2.5 Hz):**

welding detected

### <span id="page-29-0"></span>**Connection Options**

**Connection Options**

The WeldCube Connector can be integrated into a network as follows: via LAN

via WLAN

#### **Connection via LAN**

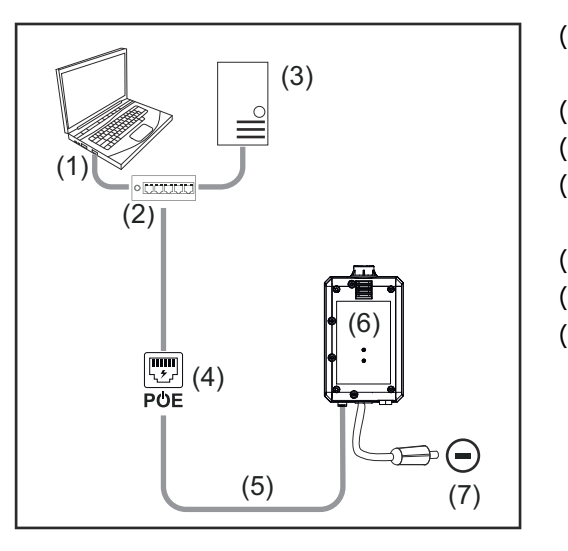

- (1) Computer for access to Weld-Cube Premium
- (2) Ethernet switch with PoE
- (3) WeldCube Premium Server
- (4) Power supply via PoE (Power over Ethernet)
- (5) Network cable
- (6) WeldCube Connector
- (7) Ground connection on the power source

### *NOTE!*

**The ground connection on the power source depends on the welding process and does not necessarily have to coincide with the (-) current socket!**

#### **Connection via WLAN**

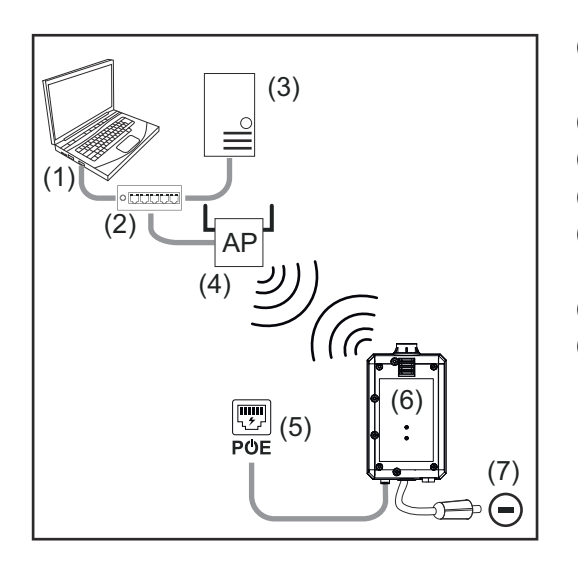

- (1) Computer for access to Weld-Cube Premium
- (2) Ethernet switch
- (3) WeldCube Premium Server
- (4) WLAN AccessPoint
- (5) Power supply via PoE (Power over Ethernet)
- (6) WeldCube Connector
- (7) Ground connection on the power source

### *NOTE!*

**The ground connection on the power source depends on the welding process and does not necessarily have to coincide with the (-) current socket!**

### <span id="page-30-0"></span>**Instructions for installation and operation**

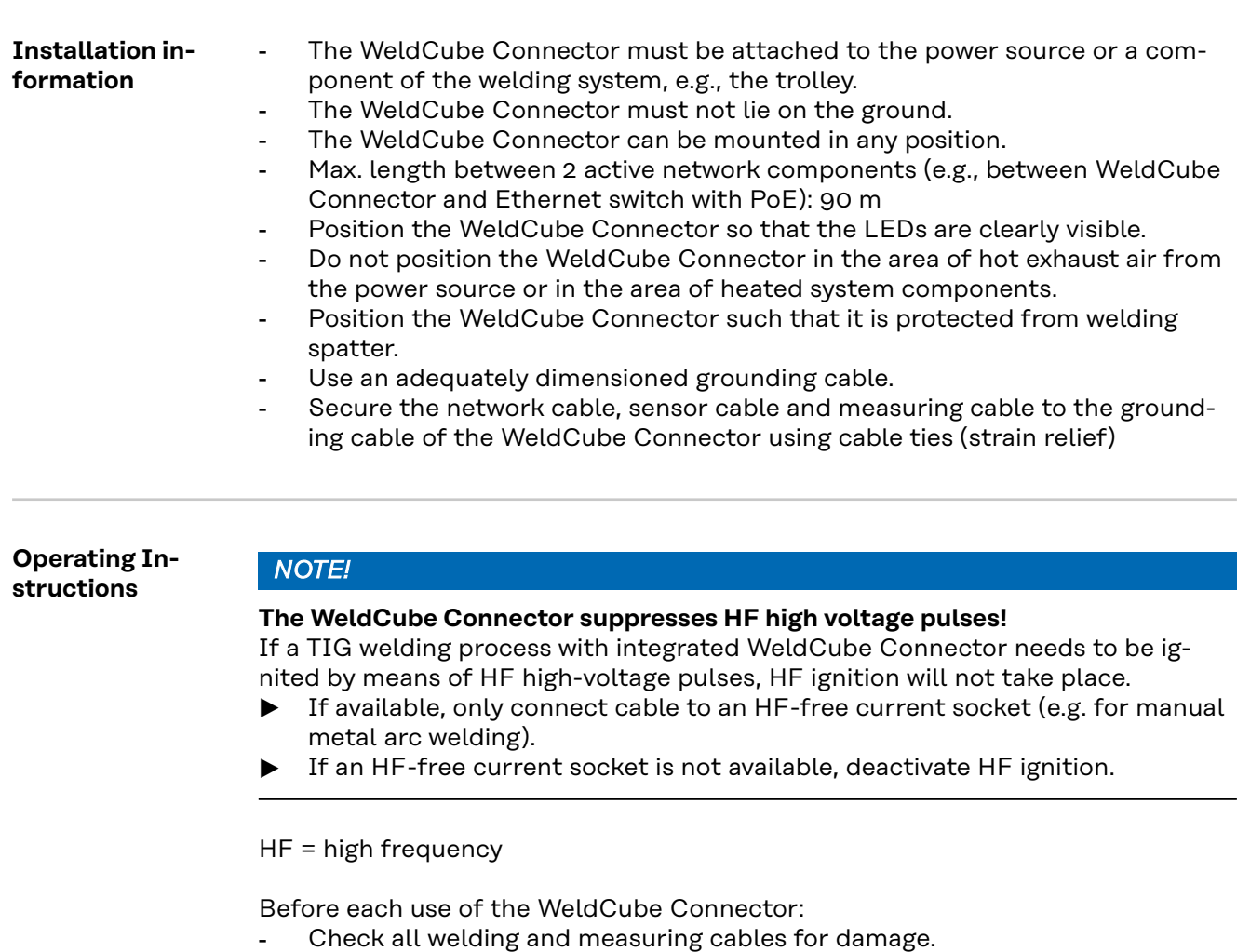

- Check connecting plugs are correctly and firmly connected.
- Check LEDs

#### Monthly:

Visually inspect the housing and plug

### *NOTE!*

**When measuring TIG-AC welds, an arithmetically rectified value is documented.**

**Fronius Data Channel** Part designation, part serial number and weld seam number can be sent to the WeldCube Connector via the Fronius Data Channel. The Fronius Data Channel is a TCP / IP server that runs on the WeldCube Con-

nector administration port. This port is used for documentation and communication as well as servicing purposes and this interface is monitored on TCP port 4714.

A PC program or a higher-level controller establishes a TCP socket connection to the IP address of the WeldCube Connector at TCP port 4714. The parameters are transmitted as key or set value text lists separated by semicolons.

The following parameters are supported:

#### **No. Parameter**

#### **1 Process active**

During an active welding process (from gas pre-flow at the start of welding to gas post-flow at the end of welding), the WeldCube Connector outputs the process active signal = 1 to the controller.

#### **2 Current flow**

When the current flow is active during welding, the WeldCube Connector outputs the current flow signal = 1 to the controller.

#### **3 Part item number**

The controller gives the WeldCube Connector the item number of the part being welded using ASCII characters A-Z, a-z and 0-9.

#### **4 Part serial number**

The controller gives the WeldCube Connector the serial number of the part being welded using ASCII characters A-Z, a-z and 0-9.

#### **5 Seam number**

The controller gives the WeldCube Connector the seam being welded (welding position) using ASCII characters 0-9.

Data transfer via the Fronius Data Channel can be tested using the following programs:

> **1** Enter the IP address of the service port of the WeldCube Connector

and the port number 4714

- Windows<sup>®</sup> PuTTv
- Linux Socat

A TCP socket connection must first be established for the data transfer.

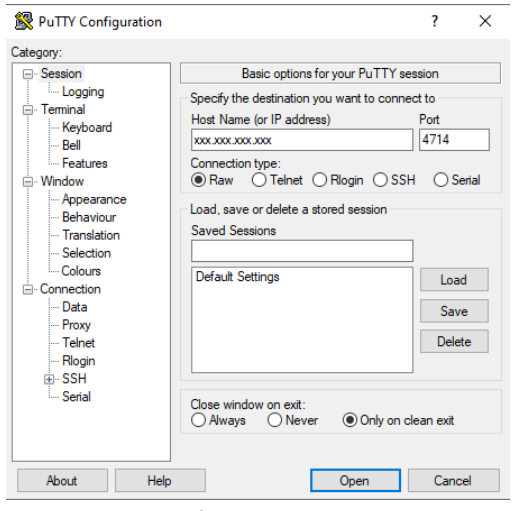

*Example Windows® PuTTY*

## <span id="page-32-0"></span>**Commissioning**

### Safety **MARNING!**

**Danger from incorrect operation and work that is not carried out properly.**

This can result in serious personal injury and damage to property.

- All the work and functions described in this document must only be carried out by technically trained and qualified personnel.
- Read and understand this document in full.
- Read and understand all safety rules and user documentation for this equipment and all system components.

**Requirements** *NOTE!*

**Installing and integrating the WeldCube Connector requires an understanding of network technology.**

- For detailed information, consult your network administrator.
- The WeldCube Connector must be integrated into the welding system according to one of the system configurations.
- Available PoE power supply
- Fronius WeldConnect app installed on the smartphone
- Bluetooth activated on the smartphone

**Commissioning** The WeldCube Connector is commissioned using a smartphone and the Fronius WeldConnect app.

#### *NOTE!*

**If the power source has a function for determining the welding circuit resistance R, determine the welding circuit resistance of the welding system before commissioning using the WeldCube Connector that is in place.**

The welding circuit resistance value must be correct to get accurate measurement results!

- Enter the welding circuit resistance value found using the Installation Wizard at Setup 5/6.
- If there is no function for determining the welding circuit resistance on the power source, use the calculation tool in the Installation Wizard at Setup 5/6.

**1** Determine the welding circuit resistance of the welding system incl. Weld-Cube Connector

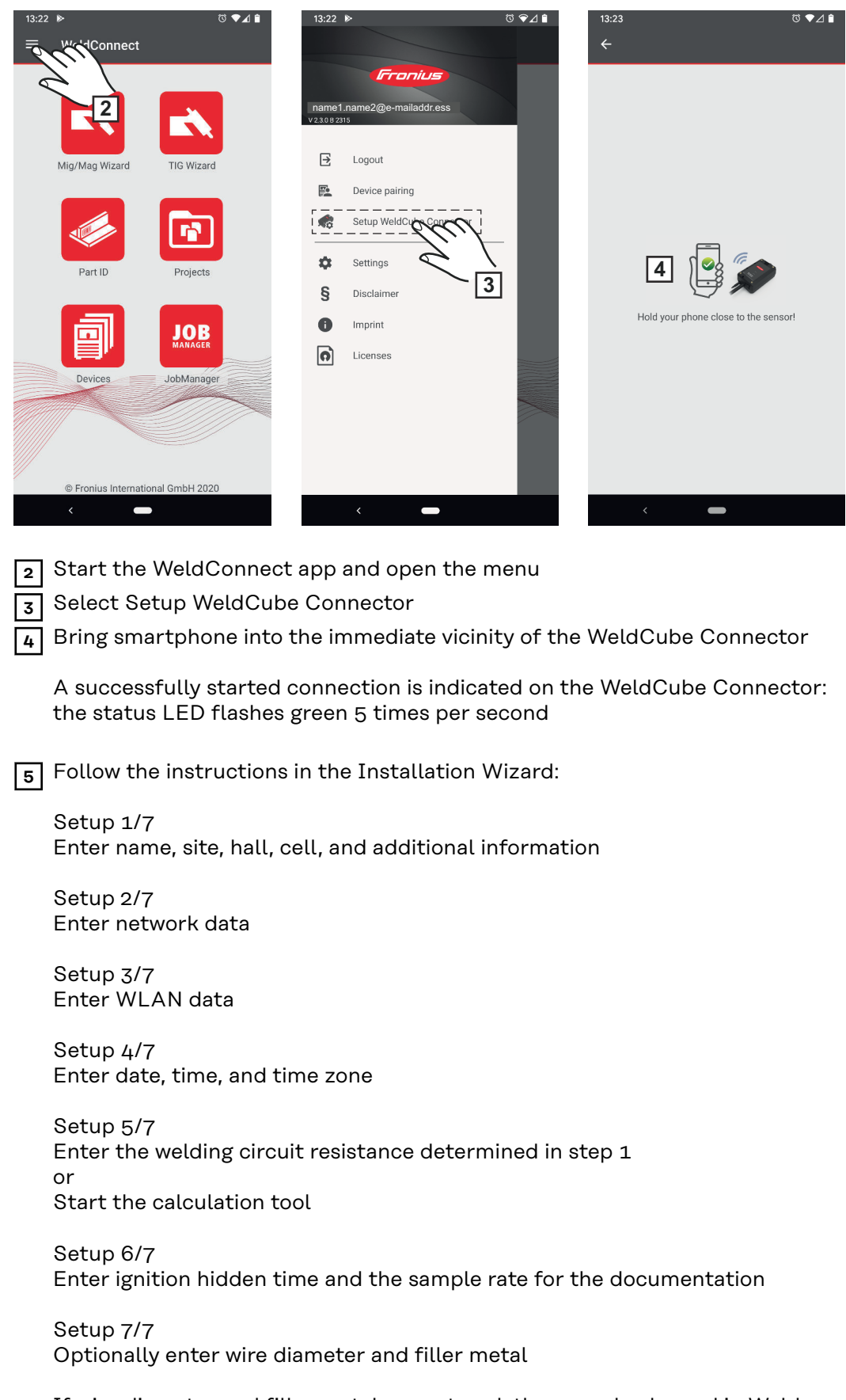

If wire diameter and filler metal are entered, they are also logged in Weld-Cube Premium.

**6** Complete WeldCube Connector setup

The documented data can now be viewed in the SmartManager or analyzed with WeldCube Premium.

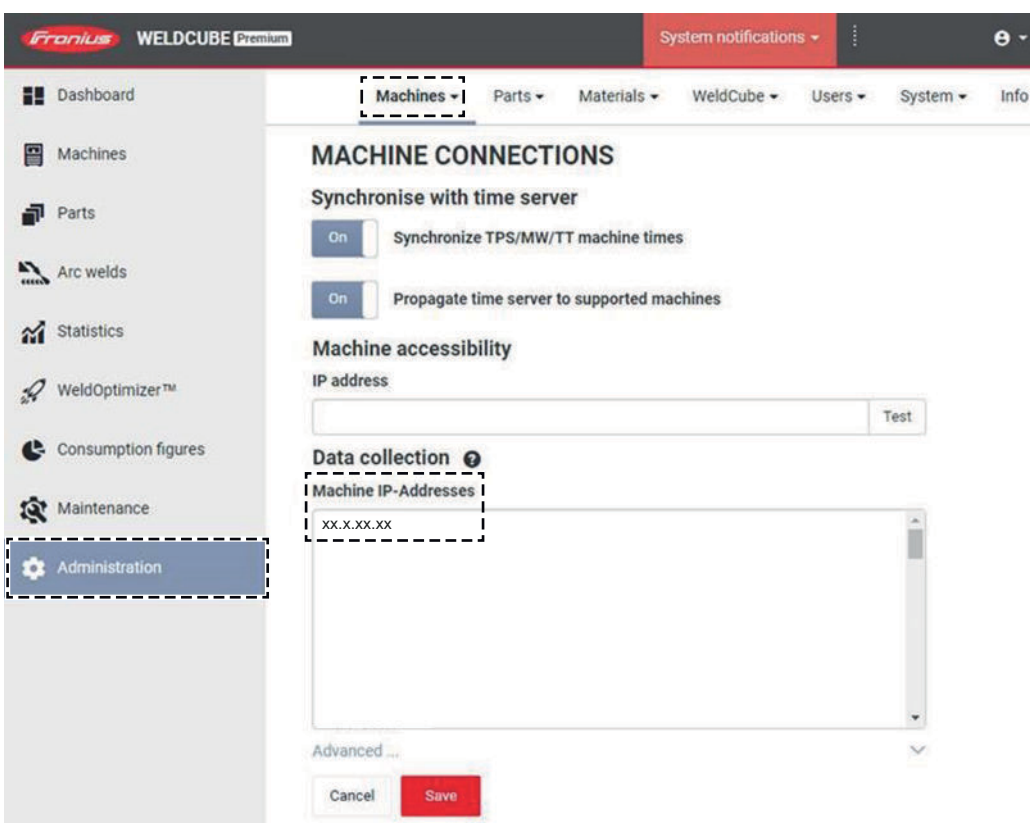

#### **For data analysis with WeldCube Premium:**

**7** Enter the IP address of the WeldCube Connector under Administration / Machines / Machine IP-Addresses

The recorded welding operations are then available in the Fronius Weld-Cube Premium documentation system under Machines / WeldCube Connector.

### <span id="page-35-0"></span>**SmartManager - the website of the WeldCube Connector**

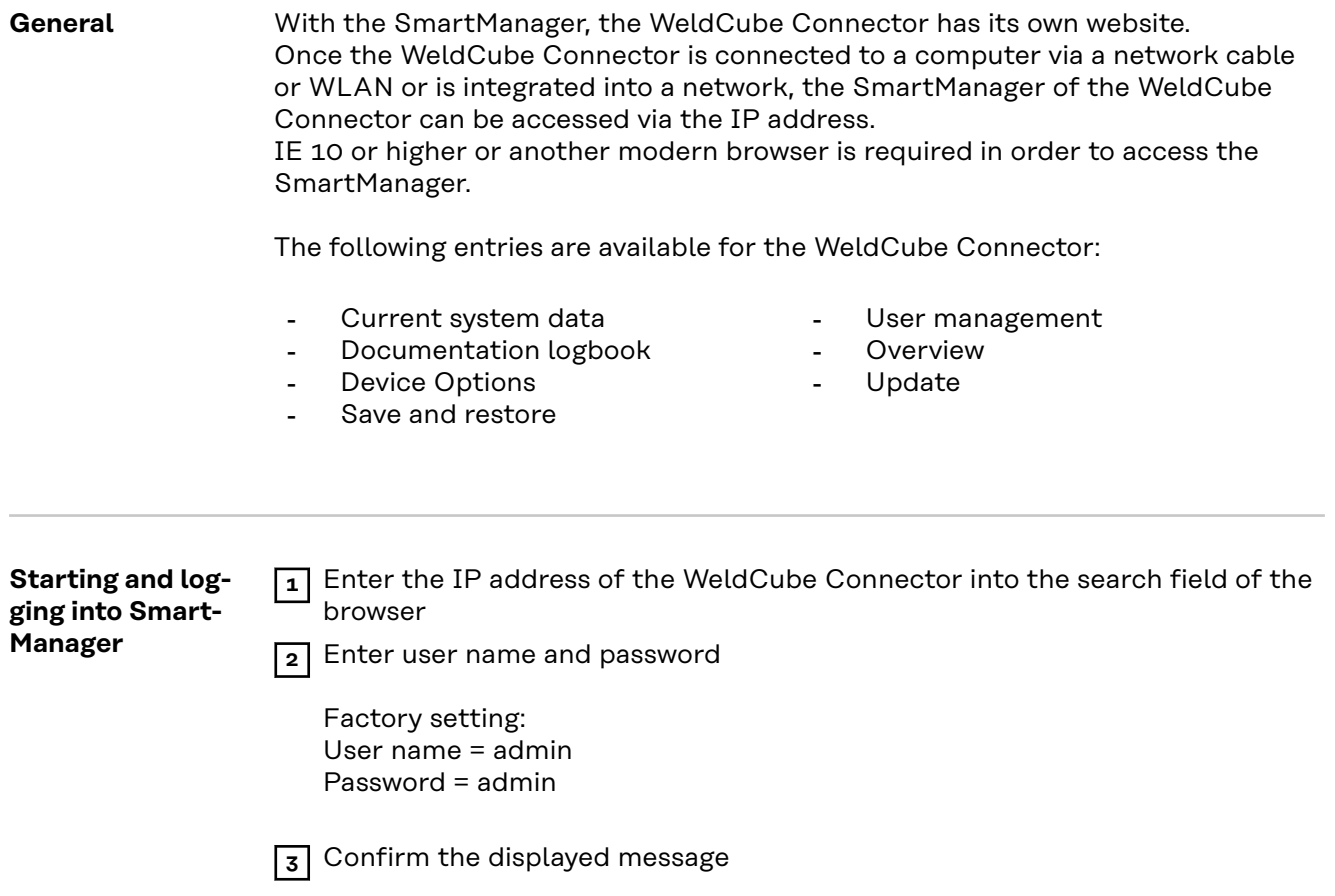

The SmartManager of the WeldCube Connector is displayed.

#### <span id="page-36-0"></span>**Unlock function if logging in does not work**

When logging into the SmartManager, the unlock function can be used to unlock a WeldCube Connector that was unintentionally locked and enable it for all functions.

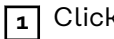

**1** Click on "Start unlock function?"

**2** Create a verification file: click on "Store"

A .txt file with the following file name is saved in the computer's download folder:

unlock\_SN[serial number]\_YYYY\_MM\_DD\_hhmmss.txt

**3** Send this verification file via e-mail to Fronius Technical Support at: welding.techsupport@fronius.com

Fronius will reply by e-mail with a one-time unlock file with the following file name:

response\_SN[serial number]\_YYYY\_MM\_DD\_hhmmss.txt

**4** Save the unlock file to the computer

**5** Click on "Find unlock file"

**6** Save the unlock file

**7** Click on "Load unlock file"

The Admin password of the WeldCube Connector is reset once to factory settings.

**Changing the password/ logging out**

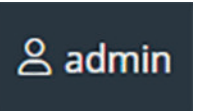

Click on this symbol to

- change the user password
- log out of the SmartManager

Changing the password for the SmartManager:

**1** Enter the old password

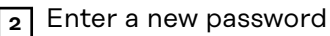

**3** Repeat the new password

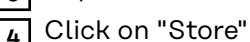

#### <span id="page-37-0"></span>**Settings**

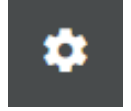

By clicking on this symbol, the units and standards for the WeldCube Connector can be set.

The settings depend on the user who is logged in.

#### **Selecting the language**

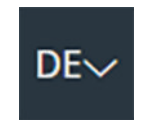

Click on the language abbreviation to display the languages available for the SmartManager.

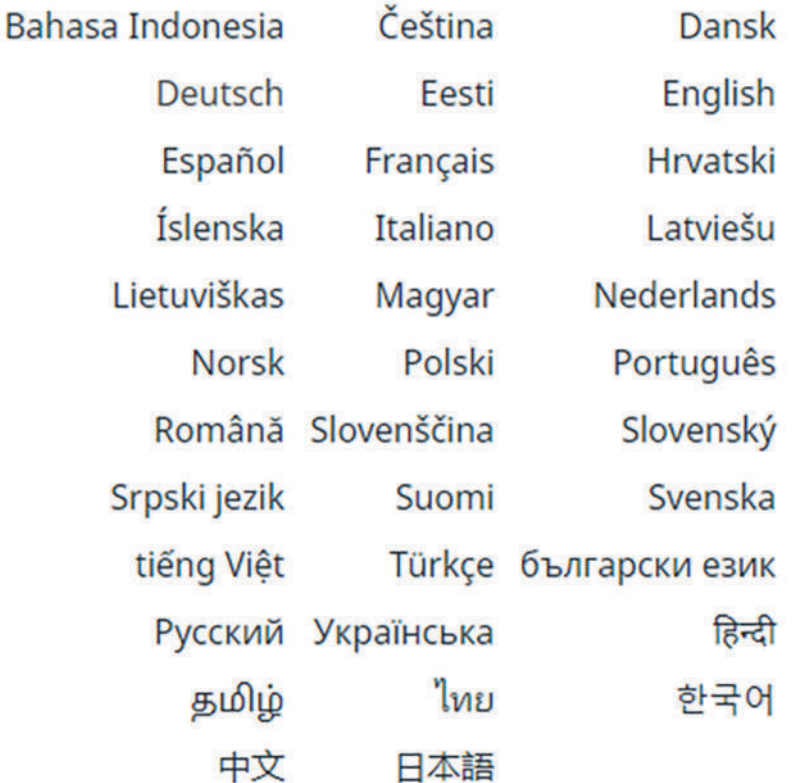

To change the language, click on the desired language.

<span id="page-38-0"></span>**Status display** The current status of the WeldCube Connector is displayed between the Fronius logo and the displayed WeldCube Connector.

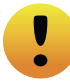

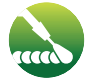

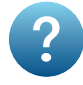

Caution/warning Error on the WeldCube Connector \*

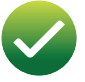

Welding in progress WeldCube Connector is ready for operation (online)

WeldCube Connector is not ready for operation (offline)

\* In the event of an error, a red error line with the error number appears above the line with the Fronius logo. After clicking on the error line, an error description is displayed.

**Fronius**

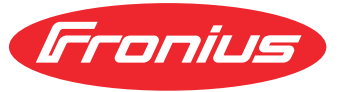

Click on the Fronius logo to open the Fronius homepage: www.fronius.com

# <span id="page-39-0"></span>**Current system data**

**Current system data**

Any current WeldCube Connector data is displayed:

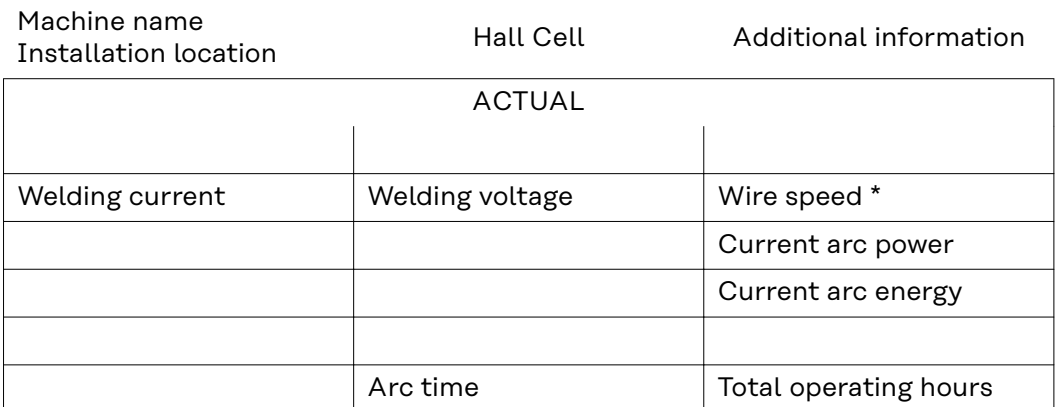

\* Only for WeldCube Connector U/I/WFS WSM and WeldCube Connector U/I/WFS Euro

### <span id="page-40-0"></span>**Documentation logbook**

#### **Documentation logbook**

The Documentation logbook entry shows the last 100 logbook entries. These logbook entries can be welds, errors, warnings, notifications and events. The "Time filter" button can be used to filter the displayed data by a specific time period. This is entered with date (yyyy MM dd) and time (hh mm), each from - to. An empty filter reloads the most recent welding operations.

The display of welding operations, errors, and events can be deactivated.

The following data is displayed:

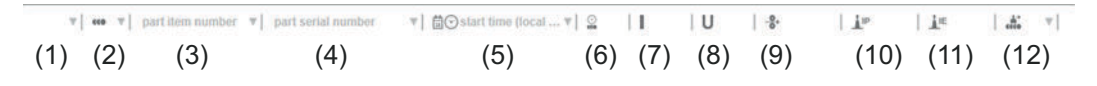

- (1) Log type
- (2) Seam number
- (3) Part item number
- (4) Part serial number
- (5) Start time (local time)
- (6) Welding duration
- (7) Welding current in A (rectified average)
- (8) Welding voltage in V (rectified average)
- (9) Wire speed in m/min \*
- (10) IP arc power in W (based on real-time values according to ISO/TR 18491)
- (11) IE arc energy in kJ (as the total throughout the entire welding process according to ISO/TR 18491)
- (12) reserved for other data
- Only for WeldCube Connector U/I/WFS WSM and WeldCube Connector U/I/WFS Euro

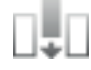

Additional values can be also displayed by clicking on the "Insert column" button:

- I max / I min: maximum/minimum welding current in A
- Power max / Power min: maximum/minimum arc power in W
- Start time (power source time); date and time
- U max / U min: maximum/minimum welding voltage in V
- Vd max / Vd min: maximum / minimum wire speed in m/min

<span id="page-41-0"></span>**Basic settings** In the Documentation logbook entry, the sampling rate for the documentation and rules for hiding the ignition phase can be set under Basic settings.

#### **Sampling rate**

0.1 - 100 s / off Factory setting: 0.1 s

0.1 - 100.0 s Documentation is saved at the set sampling rate.

off

Sampling rate is deactivated, only average values are stored.

#### **Hide ignition phase**

Period of time for which the ignition phase of the weld is to be hidden (e.g. in order to prevent the ignition phase from affecting the measurement results in the case of short welds)

0.1 - 2 s / off

 $0.1 - 2 s$ 

The welding data is not documented until the set time value has elapsed.

off

The ignition phase is documented at the same time.

# <span id="page-42-0"></span>**Device Options**

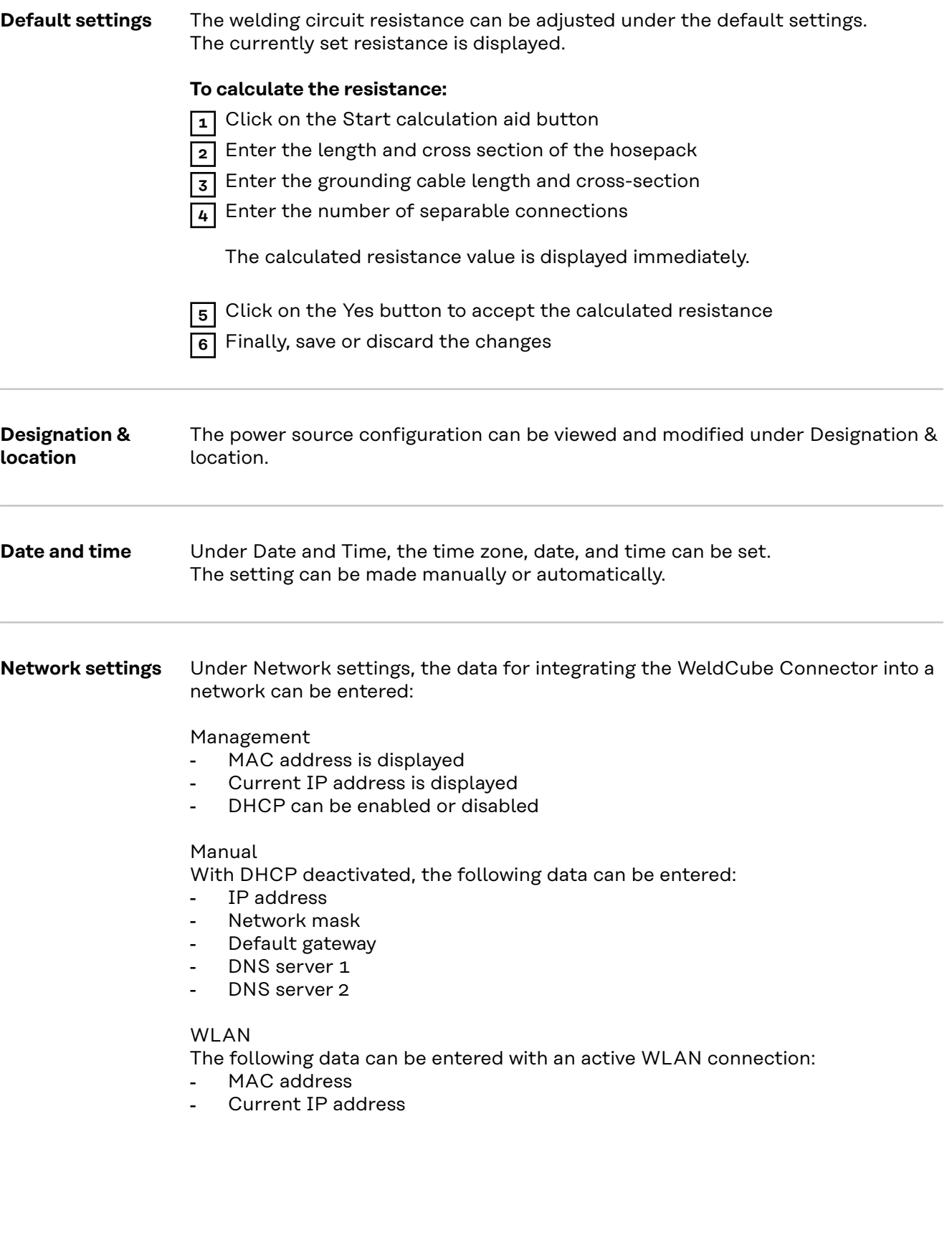

## <span id="page-43-0"></span>**Save and restore**

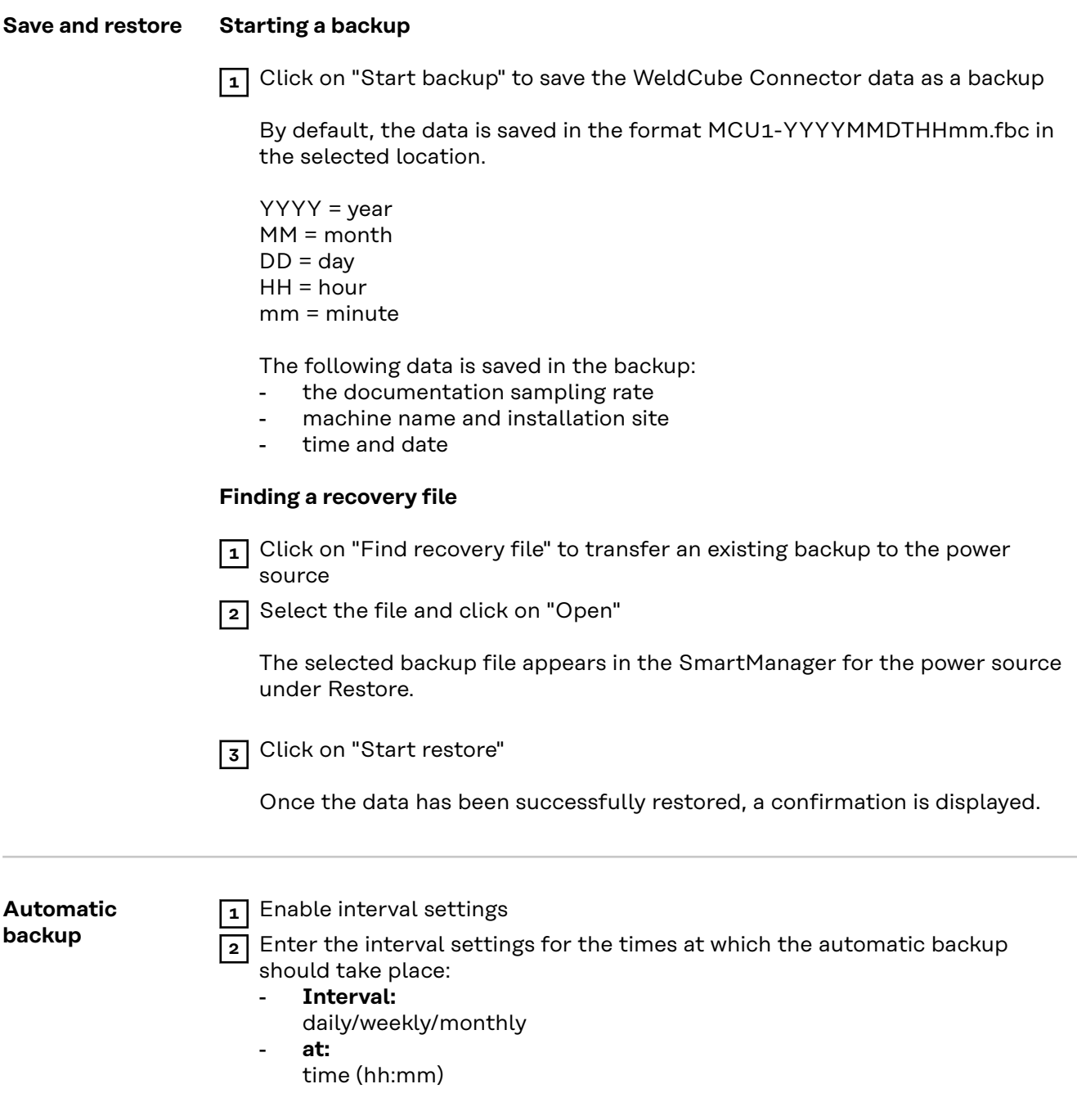

**3** Enter the data for the backup destination:

- Protocol:
	- SFTP (Secure File Transfer Protocol) / SMB (Server Message Block)
- **Server:**
	- Enter the IP address of the destination server
- **Port:** Enter port number; if no port number is entered, the standard port 22 is automatically used.

If SMB is set under Protocol, leave the Port field blank.

- **Storage location:**

Used to configure the subfolder where the backup will be stored. If no location is entered, the backup is stored in the server root directory.

**IMPORTANT!** For SMB and SFTB, always enter the location with a slash "/".

#### - **Domain/user, password:**

User name and password - as configured on the server; When entering a domain, first enter the domain, then backslash "\" and then the user name (DOMAIN\USER)

**4** If a connection via proxy server is required, activate and enter the proxy settings:

- Server
- Port
- User
- Password

**5** Save changes

**6** Activate automatic backup

If you have any questions about configuration, contact your network administrator.

# <span id="page-45-0"></span>**User management**

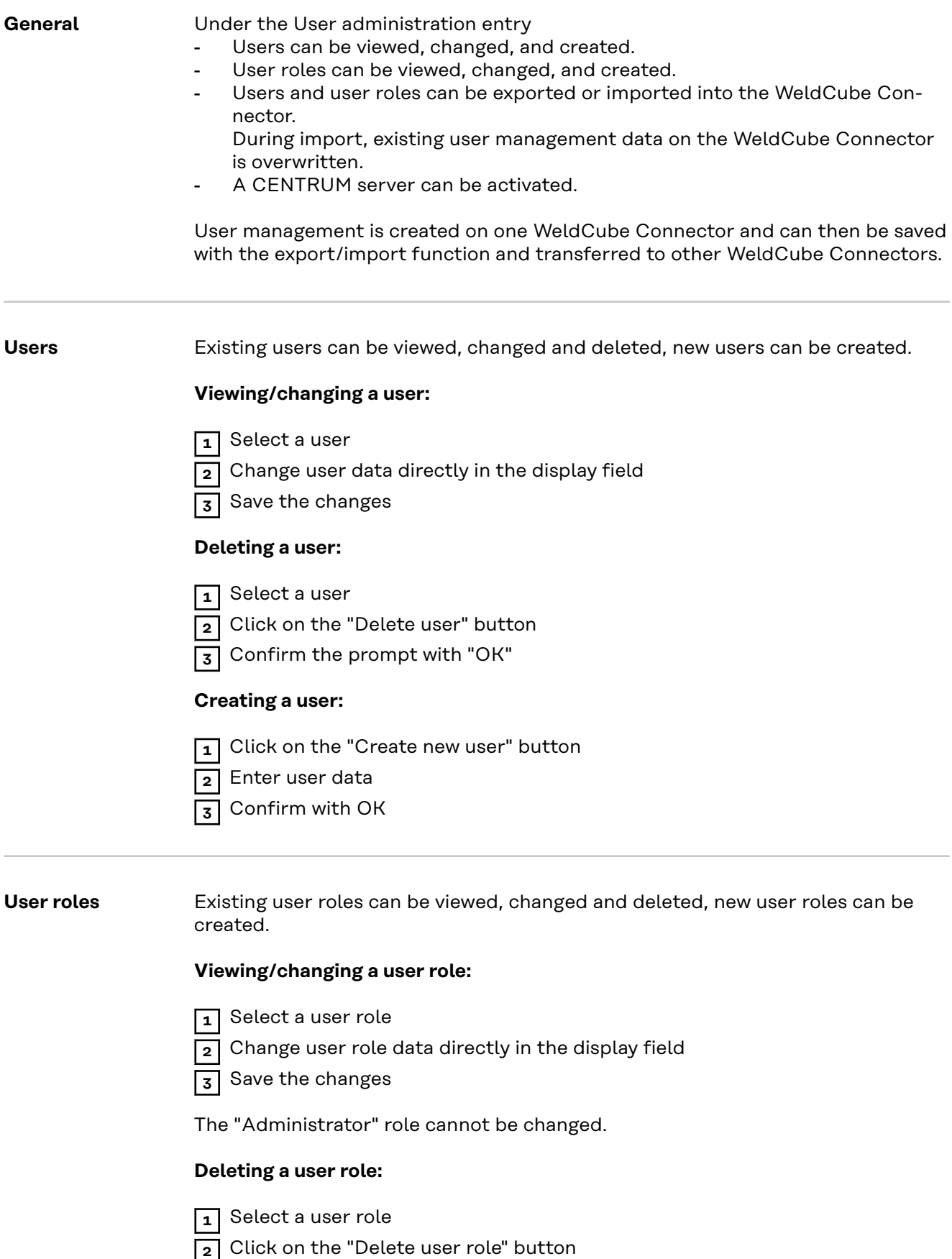

**3** Confirm the prompt with "OK"

<span id="page-46-0"></span>The "Administrator" and "locked" roles cannot be deleted.

### **Creating a user role:**

**1** Click on the "Create new user role" button

- **2** Enter a role name, apply values
- **3** Confirm with OK

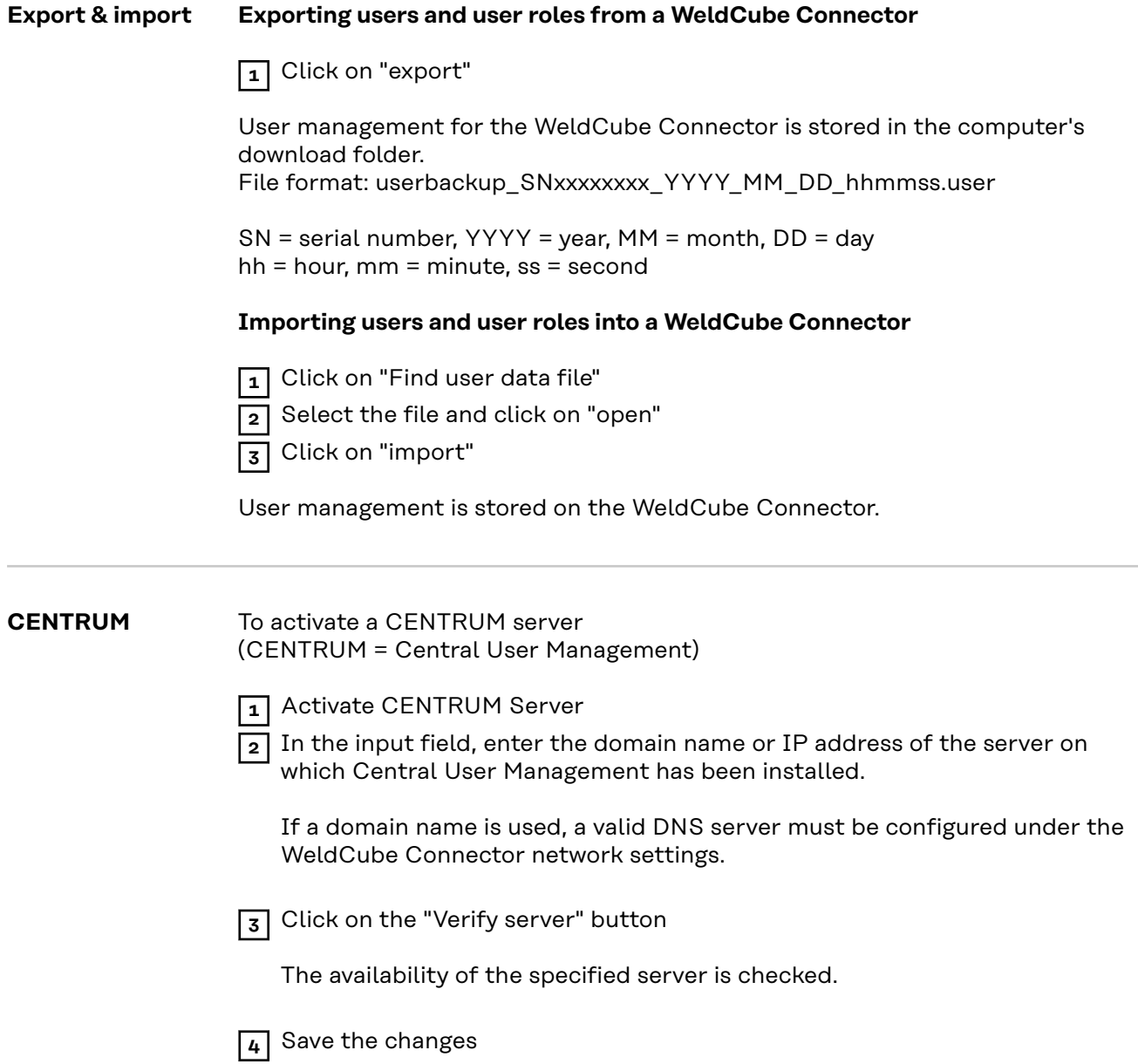

### <span id="page-47-0"></span>**Overview**

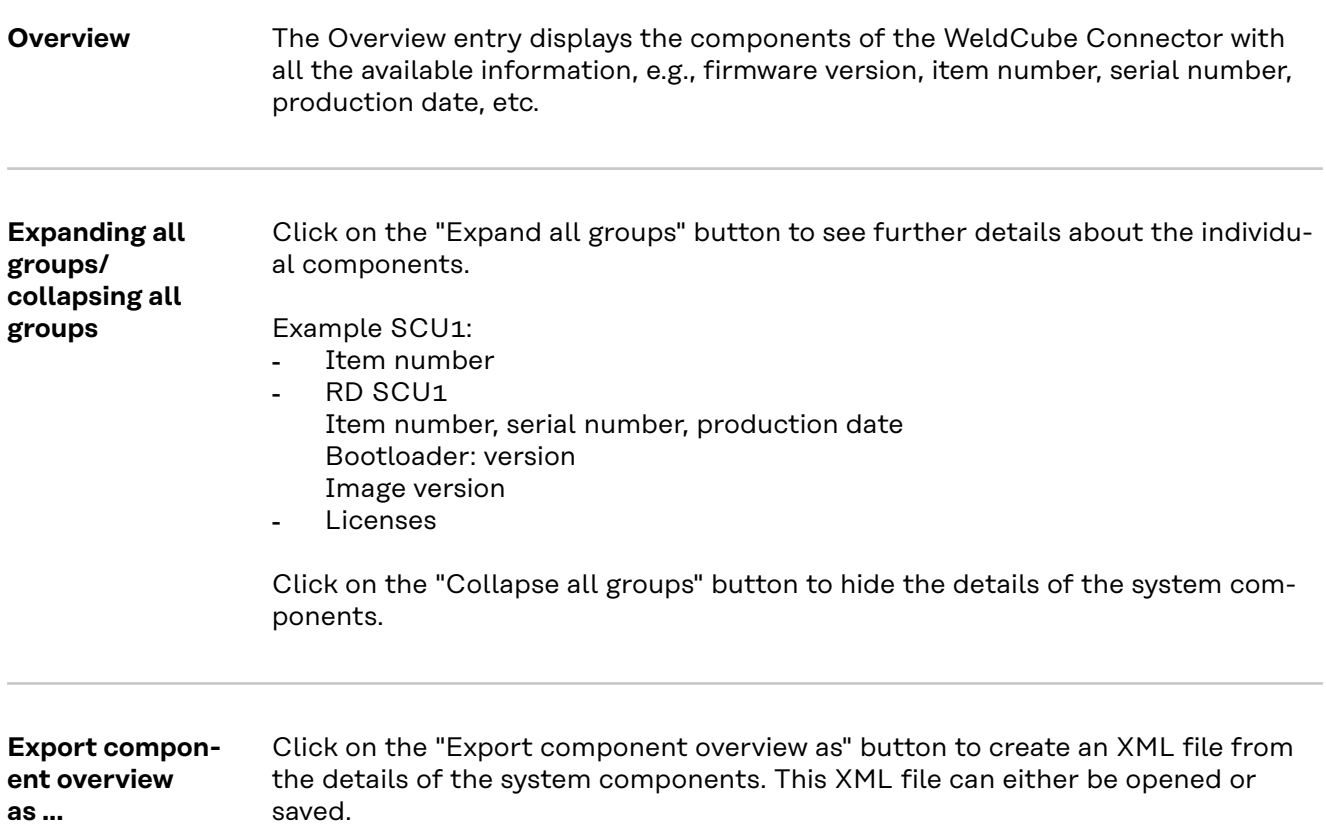

# <span id="page-48-0"></span>**Update**

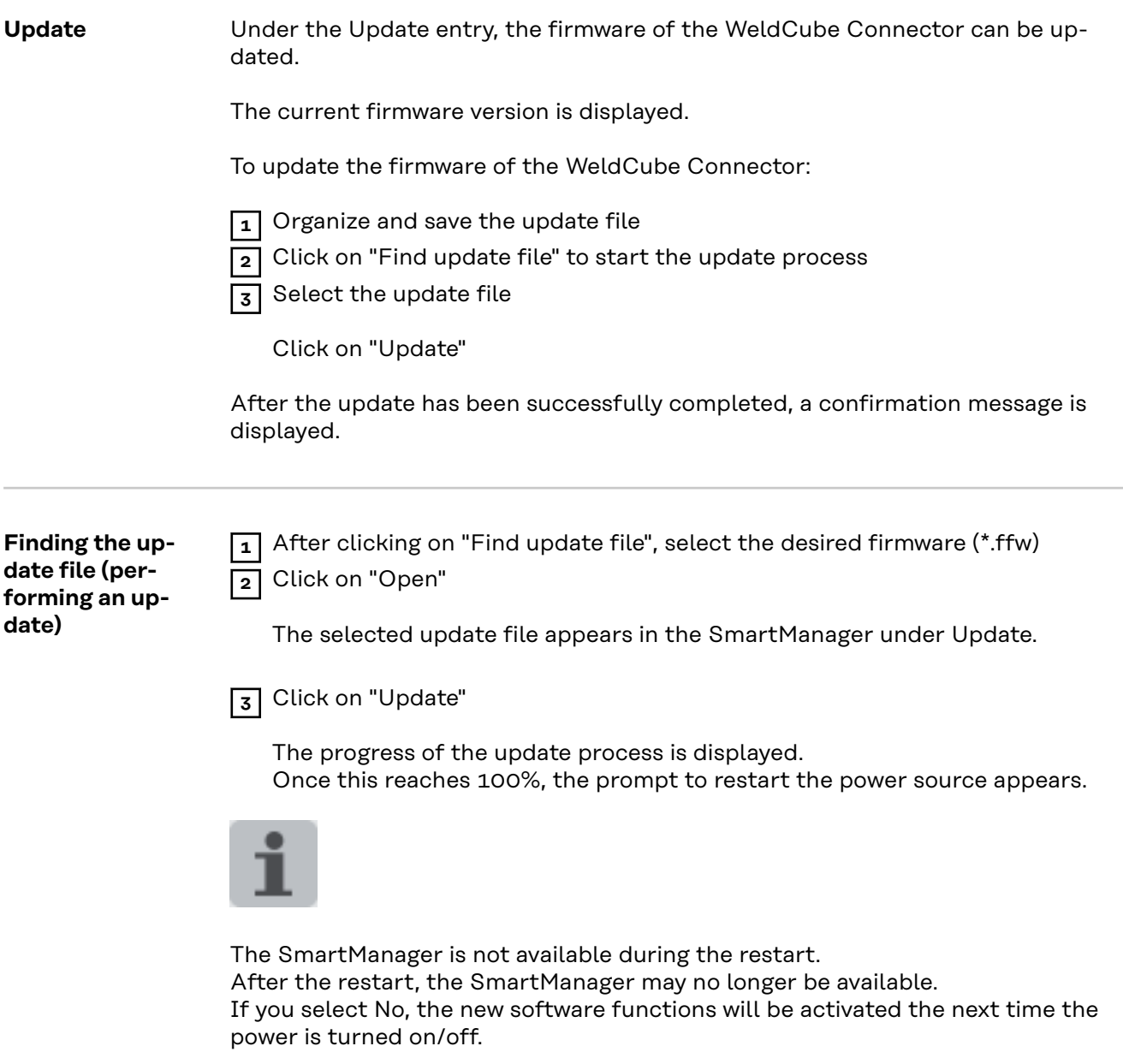

After a successful update, a confirmation and the current firmware version is displayed.

Then log into the SmartManager again.

#### <span id="page-49-0"></span>**Fronius Weld-Connect**

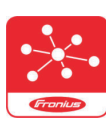

Under the Update entry, the Fronius WeldConnect mobile application can also be called up.

WeldConnect is an app for wireless interaction with the welding system

#### **WeldConnect can be used to perform the following functions:**

- Current device configuration at a glance
- Mobile access to the SmartManager of the power source
- Automatic determination of output parameters for MIG/MAG and TIG
- Cloud storage and wireless transmission to the power source
- Component identification
- Log on and off the power source without NFC card
- Save and share parameters and jobs
- Data transfer from one power source to another by means of backup, restore
- Firmware update

Fronius WeldConnect is available as follows:

- As an app for Android
- As an app for Apple/IOS

For more information on Fronius WeldConnect, visit:

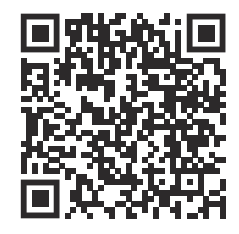

*https://www.fronius.com/en/welding-technology/innovative-solutions/weldconnect*

# <span id="page-50-0"></span>**Troubleshooting**

# **Error display** An error is indicated by a red lit or red flashing status LED on the WeldCube Connector. The error can be checked in the SmartManager or WeldCube Premium logbook. **Troubleshooting 4** Sensor PC board could not be found

Connection error to the sensor PC board

### **53**

Cause: Remedy:

WeldCube Connector backup power supply not available

Contact the Fronius service team

The backup supply is defective. Cause:

Contact the Fronius service team Remedy:

#### *NOTE!*

#### **If the backup supply is not available, a disconnection of the electrical supply may result the recorded welding data of the last 24 hours being lost!**

▶ A permanent connection of the WeldCube Connector to WeldCube Premium can reduce the loss of recorded welding data in the event of a fault.

#### **56**

Operating temperature of the WeldCube Connector is outside the permissible range

- Internal temperature of the WeldCube Connector is too low or too high Cause:
- Change the position of the WeldCube Connector Remedy:
- Poor contact due to oxidized or damaged contact surfaces on the power plugs Cause:
- Clean or replace power plugs Remedy:

### **57**

Time and date are not set

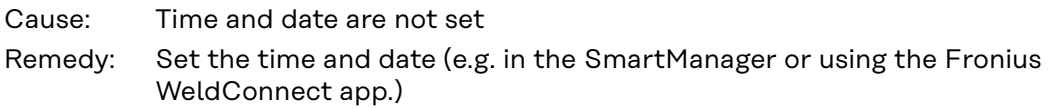

# <span id="page-51-0"></span>**Service, maintenance and disposal**

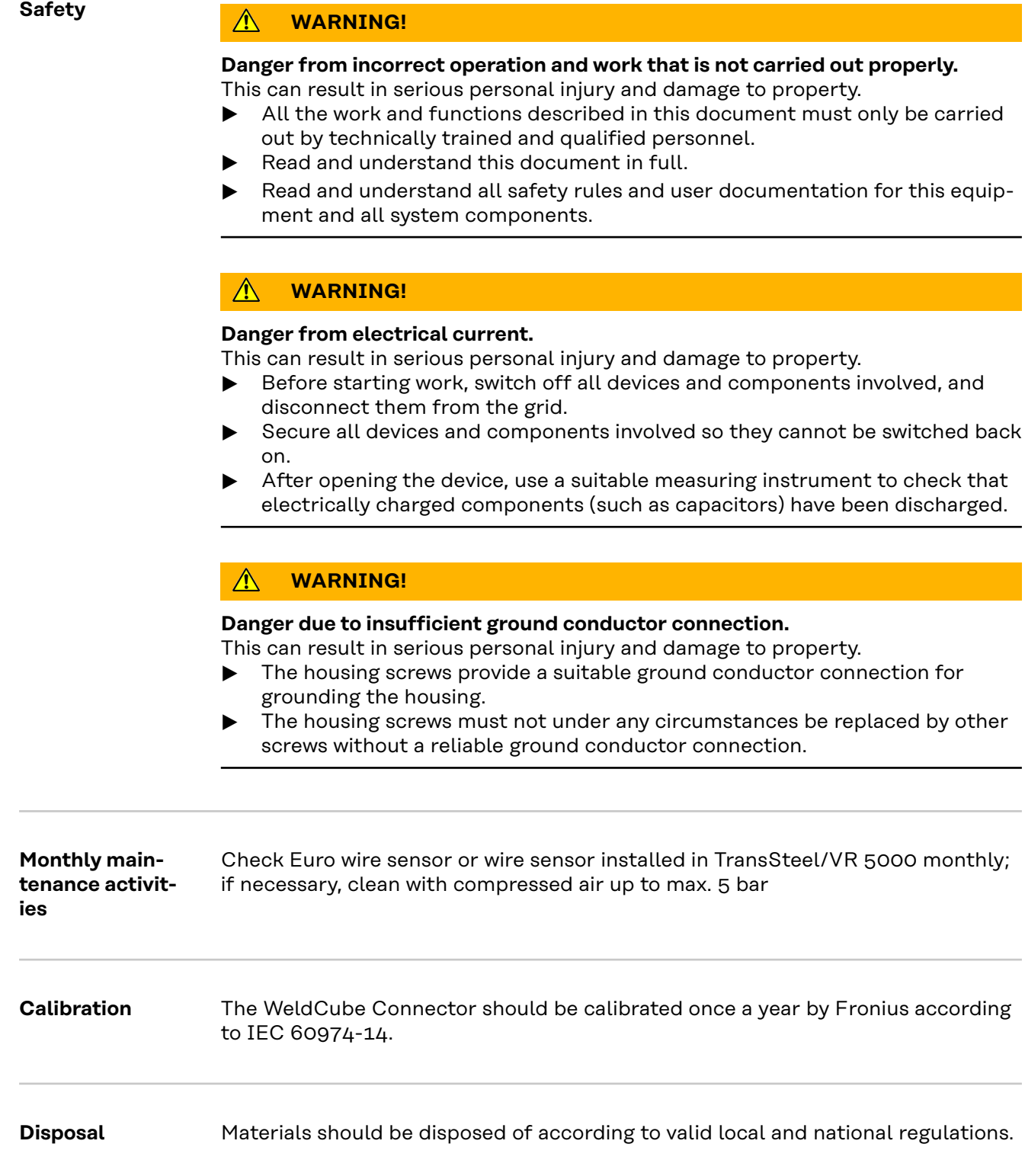

## <span id="page-52-0"></span>**Technical data**

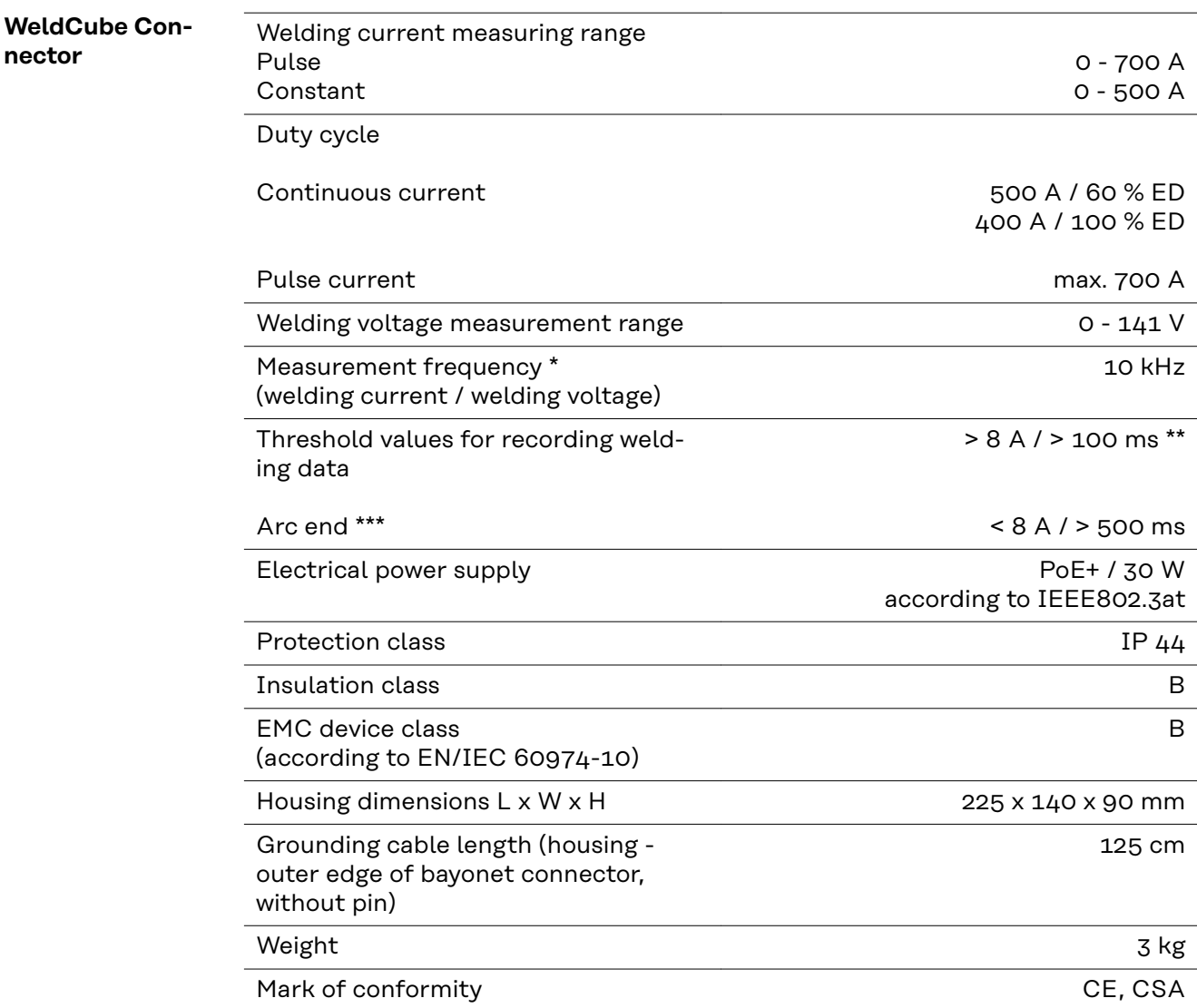

\* Measurements are logged as average values at the set sampling rate. To set the sampling rate, see page **[42](#page-41-0)**.

- \*\* The total welding time should be > 100 ms.
- \*\*\* Arc breaks are not detected by the WeldCube Connector. An arc break > 0.5 s is regarded as a separate weld.
- $ED = Duty cycle$

<span id="page-53-0"></span>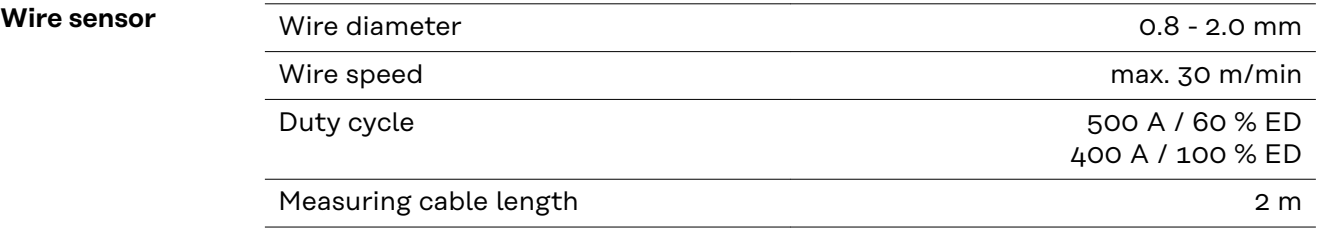

ED = Duty cycle

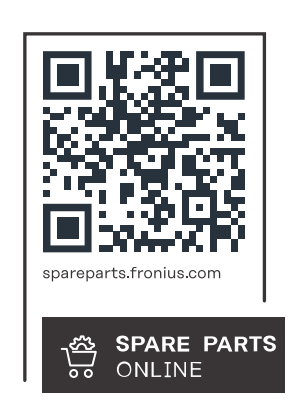

#### **Fronius International GmbH**

Froniusstraße 1 4643 Pettenbach Austria contact@fronius.com www.fronius.com

At www.fronius.com/contact you will find the contact details of all Fronius subsidiaries and Sales & Service Partners.